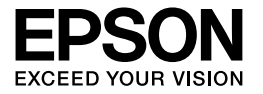

# Multimedia Storage Viewer P-4000

**Manual de usuario**

Ninguna parte de esta publicación podrá ser reproducida, almacenada en un sistema de recuperación ni transmitida en forma alguna ni por ningún medio electrónico, mecánico, de fotocopiado, de grabación o cualquier otro, sin el previo consentimiento por escrito de Seiko Epson Corporation. Este manual contiene información específica para este producto Epson. Epson no se hace responsable si se utiliza la información para el uso de otros productos.

Ni Seiko Epson Corporation ni sus filiales serán responsables ante el comprador de este producto ni ante terceras partes de los daños, pérdidas, costes o gastos en los que incurra el comprador o terceras partes, como resultado de accidentes, uso inapropiado o abuso de este producto ni de las modificaciones, reparaciones o alteraciones no autorizadas de este producto por parte del comprador, ni (excepto en Estados Unidos) del incumplimiento de las instrucciones de uso y mantenimiento facilitadas por Seiko Epson Corporation.

Seiko Epson Corporation no se responsabiliza de los daños o problemas derivados del uso de accesorios que no sean productos originales Epson u homologados por Seiko Epson Corporation.

Seiko Epson Corporation no se responsabiliza de ningún daño provocado por interferencias electromagnéticas producidas al utilizar cables de interfaz que no sean productos originales u homologados Epson.

EPSON® es una marca comercial registrada y EPSON Stylus™ es una marca comercial de Seiko Epson Corporation.

Copyright 2002 de Seiko Epson Corporation. Reservados todos los derechos. USB DIRECT-PRINT™ es una marca comercial de Seiko Epson Corporation. El logotipo de USB DIRECT-PRINT es una marca comercial de Seiko Epson Corporation.

Microsoft<sup>®</sup> y Windows<sup>®</sup> son marcas comerciales registradas de Microsoft Corporation.

Apple<sup>®</sup> y Macintosh<sup>®</sup> son marcas comerciales registradas de Apple Computer, Inc.

SD™ es una marca comercial.

Quicktime y el logotipo de Quicktime son marcas comerciales o marcas comerciales registradas de Apple Computer, Inc., cuyo uso se concede bajo licencia.

*Aviso general:* Los nombres de otros productos utilizados en esta documentación se citan con el mero fin de su identificación y pueden ser marcas comerciales de sus propietarios respectivos. Epson renuncia a cualquier derecho sobre esas marcas.

Copyright © 2005 de Seiko Epson Corporation. Reservados todos los derechos.

# *Índice*

### *[Capítulo 1](#page-5-0) Introducción*

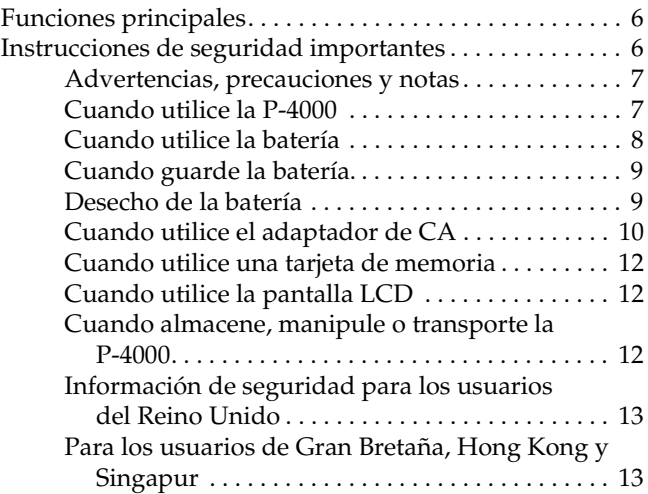

### *[Capítulo 2](#page-13-0) Primeros pasos*

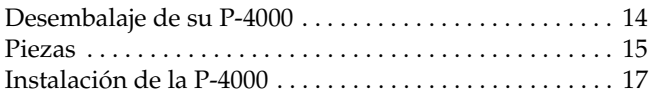

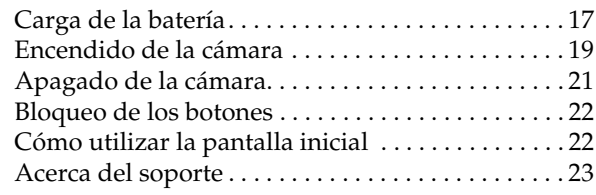

### *[Capítulo 3](#page-23-0) Uso de tarjetas de memoria*

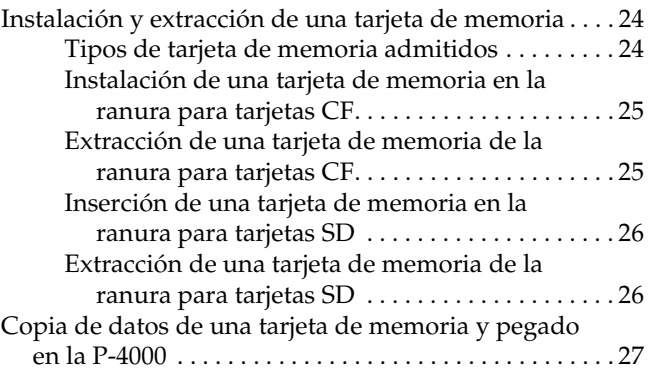

#### *[Capítulo 4](#page-28-0) Visualización y reproducción de datos*

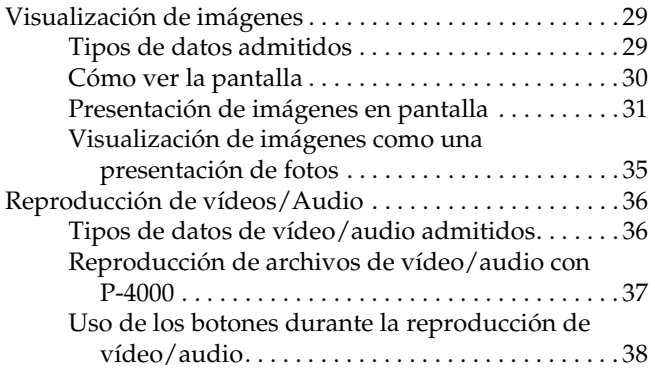

#### *[Capítulo 5](#page-38-0) Administración de datos*

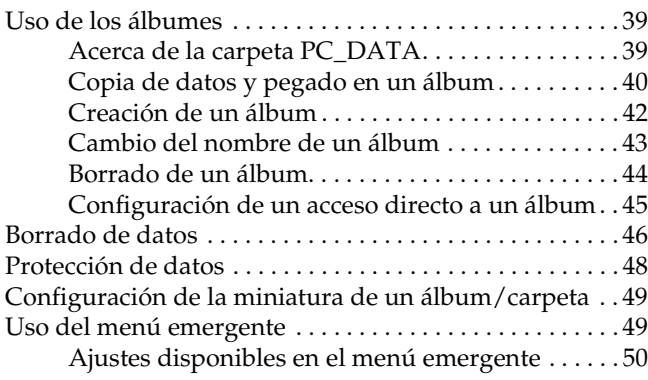

#### *[Capítulo 6](#page-51-0) Impresión directa*

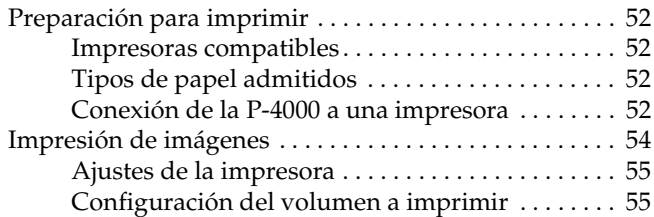

#### *[Capítulo 7](#page-56-0) Uso de la P-4000 con otros dispositivos*

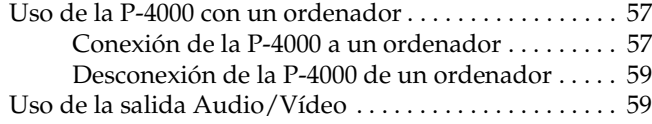

#### *[Capítulo 8](#page-60-0) Personalización de los ajustes*

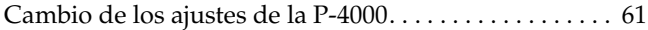

#### *[Capítulo 9](#page-62-0) Manejo del software*

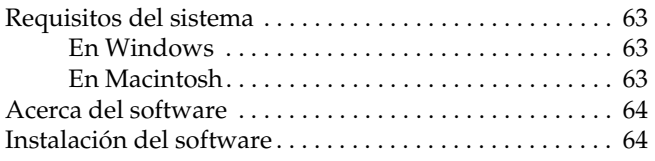

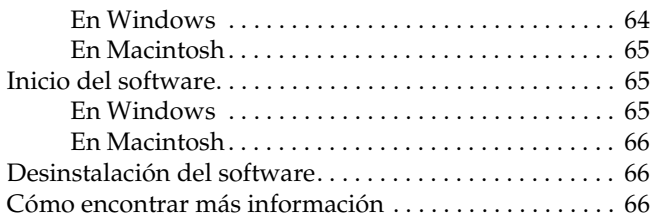

### *[Capítulo 10](#page-66-0) Mantenimiento y solución de problemas*

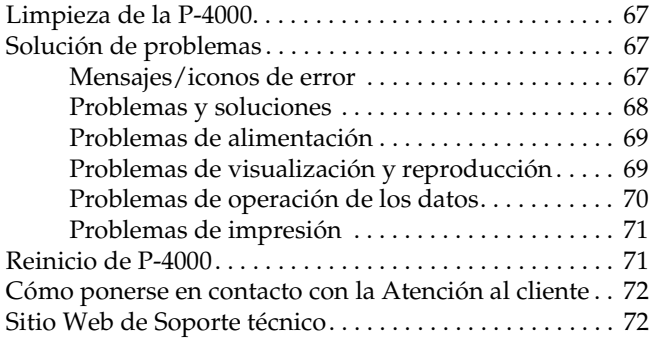

### *[Apéndice A](#page-72-0) Apéndice*

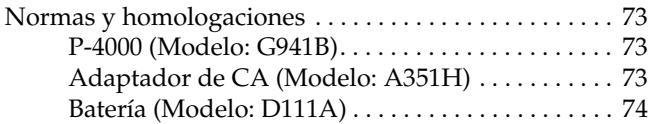

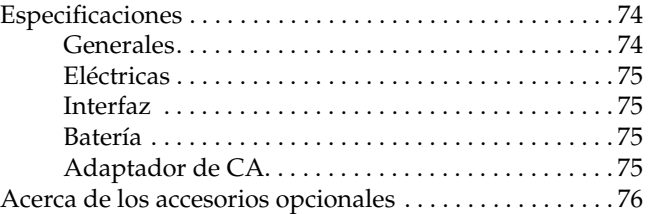

# <span id="page-5-0"></span>*Introducción*

### <span id="page-5-1"></span>*Funciones principales*

Con la P-4000, puede ver, conservar e imprimir fácilmente las imágenes fotografiadas con una cámara digital. También puede reproducir vídeos y audio. A continuación, se describen las funciones principales.

#### ❏ Epson Photo Fine

Epson Photo Fine es una pantalla de cristal líquido de alta resolución. Puede ver imágenes con alta resolución en cualquier parte y ocasión sin tener que utilizar un ordenador ni ningún otro dispositivo especial.

- ❏ Puede reproducir vídeos y audio fácilmente en cualquier parte y ocasión sin tener que utilizar un ordenador ni ningún otro dispositivo especial.
- ❏ Puede imprimir imágenes directamente con una impresora fotográfica EPSON compatible con USB DIRECT-PRINT.
- ❏ Puede guardar imágenes, vídeos y audio en P-4000.

#### *Nota:*

- ❏ *No deje que la P-4000 sufra golpes fuertes, pues podría provocar fallos en su funcionamiento, sobre todo en el apagado y encendido.*
- ❏ *Recomendamos encarecidamente guardar periódicamente una copia de seguridad de los archivos del disco duro en otro dispositivo.*
- ❏ *Epson no asume la responsabilidad de ningún problema derivado de la pérdida o corrupción de los datos del disco duro.*

### <span id="page-5-2"></span>*Instrucciones de seguridad importantes*

Lea todas estas instrucciones antes de usar P-4000, y tenga este manual a mano para consultarlo en el futuro. Siga todas las advertencias e instrucciones señaladas en la P-4000 y sus accesorios.

### <span id="page-6-0"></span>*Advertencias, precauciones y notas*

w *Las advertencias deben seguirse estrictamente para evitar daños físicos.*

c *Las precauciones deben seguirse para evitar daños materiales en el equipo.*

#### *Las notas*

*contienen información importante y sugerencias prácticas sobre el funcionamiento de su producto.*

### <span id="page-6-1"></span>*Cuando utilice la P-4000*

- ❏ Siga todas las advertencias e instrucciones señaladas en este producto.
- ❏ Use únicamente el modelo A351H de adaptador de CA y la batería de Litio-ion modelo D111A con este producto.
- ❏ Cuando conecte este producto a un ordenador o a otro dispositivo con un cable, compruebe que los conectores tengan la orientación correcta. Cada conector tiene una única orientación correcta. Si inserta un conector con la orientación errónea puede dañar los dos dispositivos conectados por el cable.
- ❏ No introduzca objetos por las ranuras o las aberturas de este producto.
- ❏ No toque los componentes del interior de este producto a menos que se indique lo contrario en la documentación del usuario. No fuerce nunca los componentes de este producto para encajarlos en su sitio. Aunque este producto tiene un diseño resistente, una manipulación poco cuidadosa podría estropearlo.
- ❏ Nunca vierta líquido en el interior de este producto.
- ❏ Si este producto emite ruidos raros, olores o humo, cancele la operación en curso y apáguelo inmediatamente. Saque la batería y desconecte el adaptador de CA (corriente alterna) del producto. Después, desenchufe el adaptador de CA de la toma de corriente. Consulte al Servicio de Atención al cliente.
- ❏ Para impedir un cortocircuito o una descarga eléctrica, no cubra este producto con una manta o material similar transmisor de electricidad.
- ❏ Para impedir cortocircuitos o descargas eléctricas, no exponga este producto ni sus accesorios a la lluvia ni a la humedad.
- ❏ Para evitar cortocircuitos o explosiones, no utilice este producto en un lugar donde haya almacenado gas inflamable o volátil.
- ❏ No utilice este producto al aire libre durante una tormenta.
- ❏ No utilice este producto después de un cambio brusco de temperatura, pues podría formarse condensación en sus piezas electrónicas.
- ❏ Si utiliza este producto en lugares donde esté restringido el uso de dispositivos eléctricos, como en aviones u hospitales, siga las instrucciones allí indicadas.

### <span id="page-7-0"></span>*Cuando utilice la batería*

- ❏ Si el ácido de la batería entra en contacto con los ojos o la piel, enjuague inmediatamente la zona afectada a conciencia con agua y acuda a un médico. Si se traga una batería, acuda inmediatamente a un médico.
- ❏ Utilice únicamente una batería de litio-ion Epson para la P-4000 según las instrucciones indicadas en esta documentación.
- ❏ Utilice únicamente el adaptador de CA modelo A351H y la P-4000 (Modelo G941B) para cargar baterías.
- ❏ No utilice la batería que acompaña a este producto con otros dispositivos.
- ❏ Para evitar un cortocircuito, no retire los recubrimientos de la batería.
- ❏ No toque la batería con las manos mojadas ni la utilice cerca del agua.
- ❏ No exponga la batería al contacto con agua ni a una humedad excesiva.
- ❏ No tire, perfore, desmonte, corte ni cortocircuite la batería.
- ❏ No coloque la batería cerca ni dentro de fuentes de fuego o agua.
- ❏ No utilice baterías estropeadas ni con fugas.
- ❏ Cargue la batería únicamente en este producto.
- ❏ No cargue la batería cerca de una llama o en lugares muy calurosos.
- ❏ Mantenga las baterías alejadas de fuentes de calor.

1

- ❏ No deje la batería en un vehículo porque podría sobrecalentarse.
- ❏ No inserte objetos en ninguna de las aberturas, pues podrían tocar puntos de voltaje peligrosos o cortocircuitar componentes.
- ❏ Evite que la batería entre en contacto con objetos metálicos (como monedas o llaves) que puedan cortocircuitarla.
- ❏ No introduzca la batería en tomas eléctricas ni en otras fuentes de alimentación tales como encendedores de automóvil.
- ❏ No suelde conductores ni bornes o terminales directamente a la batería.
- ❏ No toque los bornes de la batería.
- ❏ Mantenga las baterías alejadas de las llamas si tienen fugas o huelen raro.
- ❏ Si la batería sufre un sobrecalentamiento, decoloración o distorsión, sáquela de este producto y no la utilice.
- ❏ Cargue la batería antes de usarla si lleva mucho tiempo sin utilizarla.

### <span id="page-8-0"></span>*Cuando guarde la batería.*

- ❏ Cuando no vaya a utilizar este producto durante mucho tiempo, saque la batería y guárdela por separado.
- ❏ No guarde la batería en lugares muy calurosos ni muy húmedos.
- ❏ Mantenga las baterías fuera del alcance de los niños.

### <span id="page-8-1"></span>*Desecho de la batería*

Antes de desechar las baterías, compruebe que estén totalmente descargadas.

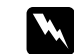

#### $Ad $vertex$ *ia*:$

- ❏ *Cuando vaya a desechar una batería, tape siempre el extremo con cinta adhesiva para evitar la combustión o explosión.*
- ❏ *No deseche las baterías con la basura normal. Colóquelas en una caja de reciclaje o un contenedor de acuerdo con las leyes locales.*
- ❏ *No incinere ni tire la batería al fuego.*

Para los usuarios europeos:

No deseche las baterías con la basura normal. Colóquelas en una caja de reciclaje de acuerdo con las leyes locales.

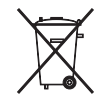

Para los usuarios de Estados Unidos y Canadá:

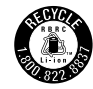

Esta señal indica que la batería va a ser reciclada por RBRC. Cuando deseche la batería, póngase en contacto con RBRC.

### <span id="page-9-0"></span>*Cuando utilice el adaptador de CA*

❏ Utilice sólo el tipo de fuente de alimentación indicado en la etiqueta del adaptador de CA, y suministre corriente siempre directamente de un enchufe eléctrico doméstico estándar con un cable de alimentación que cumpla las normas de seguridad locales aplicables. Si no conoce las especificaciones de suministro eléctrico de su zona, consulte a la compañía eléctrica local o al Servicio de Atención al cliente.

- ❏ Coloque el adaptador de CA cerca de una toma eléctrica de pared de la que sea fácil desenchufar el cable.
- ❏ El adaptador de CA y el cable de alimentación están diseñados para su uso con este producto, al que acompañan. No intente emplearlos con otros dispositivos electrónicos a menos que se indique lo contrario.
- ❏ No saque el adaptador de CA de este dispositivo en el transcurso de operaciones (sí se puede conectar el adaptador de CA durante una operación).
- ❏ El adaptador de CA incluido está diseñado para su uso con este producto. El uso de otro adaptador podría provocar cortocircuitos, descargas eléctricas u otros daños.
- ❏ Utilice únicamente el adaptador de CA modelo A351H con la P-4000.
- ❏ Confirme que el total de amperios de todos los dispositivos enchufados a la toma de corriente no supere el total de amperios de la toma.
- ❏ No conecte el adaptador de CA si no está instalada la batería. Podría estropear la P-4000.

1

- ❏ Si tiene previsto utilizar este producto en Alemania, la instalación del edificio tiene que estar protegida por un disyuntor de 16 amperios para proporcionar la protección contra cortocircuitos y sobrecargas de corriente adecuada para este producto.
- ❏ No use un adaptador de CA deteriorado ni deshilachado.
- ❏ Si usa un alargador de cable con este producto, confirme que el total de amperios de intensidad de todos los dispositivos enchufados a la extensión no supera el total de amperios del cable.
- ❏ Nunca desmonte, modifique ni intente reparar el adaptador de CA a menos que se indique expresamente en este manual.
- ❏ No utilice enchufes eléctricos controlados por interruptores de pared o temporizadores automáticos.
- ❏ No utilice tomas de corriente conectadas al mismo circuito que grandes motores u otros aparatos que podrían provocar fluctuaciones del voltaje.
- ❏ No utilice enchufes montados en el mismo circuito que aparatos tales como fotocopiadoras o sistemas de aire acondicionado que se apaguen y enciendan regularmente.
- ❏ Para evitar cortocircuitos y descargas eléctricas, no cubra el adaptador de CA con mantas o similares.
- ❏ Coloque el cable de alimentación de este producto en un lugar en donde nadie pueda pisarlo o tropezarse con él.
- ❏ No coloque objetos sobre el cable de alimentación ni sobre el adaptador de CA.
- ❏ Mantenga el cable de alimentación recto en los extremos y en los puntos de inserción en el transformador.
- ❏ El cable de alimentación no se debe colocar en lugares donde se pueda enroscar, cortar, desgastar, deshilachar, rizar o sufrir otro tipo de daños.
- ❏ Si el enchufe de CA no encaja en su toma de corriente, pida a un electricista que le instale la toma adecuada.

❏ Desenchufe el adaptador de CA de la toma cuando haya tormentas eléctricas.

Para los usuarios de Canadá y Estados Unidos:

Utilice el cable de alimentación suministrado o un tipo aprobado por UL SPT-2 o más fuerte de 6 a 10 pies (1,8 a 3 metros) de largo, un cable de  $2 \times 18$  AWG con un enchufe de 125 V 10 A y un conector de 125 V 7 A.

### <span id="page-11-0"></span>*Cuando utilice una tarjeta de memoria*

- ❏ Sólo pueden utilizarse las tarjetas de memoria diseñadas para las especificaciones del producto.
- ❏ No extraiga una tarjeta de memoria ni apague el producto si el indicador luminoso Access está intermitente. En ["Pantalla LCD y panel de](#page-15-0)  [control" en la página 16](#page-15-0) se explica dónde está la bombilla Access.

### <span id="page-11-1"></span>*Cuando utilice la pantalla LCD*

❏ La pantalla LCD de este producto puede mostrar algunos puntitos claros u oscuros. Esto es normal y no significa que la pantalla LCD esté estropeada.

- ❏ Si la pantalla LCD de este producto presenta desperfectos, consulte a su distribuidor.
- ❏ Si la pantalla LCD de este producto tiene fugas de solución de cristal líquido y esta solución entra en contacto con sus manos, láveselas a conciencia con agua y jabón. Si le entra en los ojos, láveselos inmediatamente con agua. Si, aun después de lavarse a conciencia, sigue notando molestias o problemas de vista, acuda a un médico de inmediato.
- ❏ Utilice únicamente un trapo seco y suave para limpiar la pantalla. No utilice productos de limpieza líquidos ni químicos.

### <span id="page-11-2"></span>*Cuando almacene, manipule o transporte la P-4000*

- ❏ No guarde este producto al aire libre.
- ❏ No guarde este producto cerca del agua.
- ❏ No guarde este producto en un lugar expuesto a temperaturas o humedad excesivas.
- ❏ No guarde este producto en un lugar expuesto a cambios súbitos de temperatura o de humedad.

1

- ❏ No guarde este producto en un lugar sometido a luz solar directa o a fuentes de luz fuerte.
- ❏ Antes de limpiar este producto, desenchúfelo de la toma de corriente. Utilice un paño húmedo para limpiarlo y no emplee detergentes líquidos ni en aerosol.
- ❏ Extraiga la batería de este producto y desenchúfelo y consulte al Servicio Técnico de EPSON ante las siguientes situaciones: Si el cable o el enchufe de alimentación están estropeados; si ha entrado líquido en este producto o en sus accesorios; si este producto o sus accesorios se han caído o se ha dañado la carcasa; si este producto o sus accesorios no funcionan correctamente o muestran un cambio notable en su rendimiento.

### <span id="page-12-0"></span>*Información de seguridad para los usuarios del Reino Unido*

Información sobre seguridad referente al adaptador de CA.

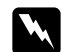

w *Advertencia: Consulte el voltaje en la placa de características y cerciórese de que coincide con el voltaje de la fuente de alimentación.*

#### *Importante:*

*Los colores de los cables de conexión eléctrica de este dispositivo obedecen al siguiente código:*

*Azul — Neutro Marrón — Fase*

*Como es posible que los colores de la conexión eléctrica de este dispositivo no coincidan con las marcas de colores que identifican los terminales de su enchufe, siga estas instrucciones:*

*Conecte el cable azul al terminal del enchufe marcado con la letra N.*

*Conecte el cable marrón al terminal del enchufe marcado con la letra L.*

*Si el enchufe sufre algún daño, sustituya el conjunto de cables o consulte a un electricista cualificado.*

### <span id="page-12-1"></span>*Para los usuarios de Gran Bretaña, Hong Kong y Singapur*

Sustituya los fusibles sólo por fusibles del tamaño y el amperaje correctos.

### <span id="page-13-0"></span>*Primeros pasos*

### <span id="page-13-1"></span>*Desembalaje de su P-4000*

Compruebe que la caja de su P-4000 incluya todos los artículos mostrados a continuación.

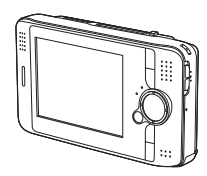

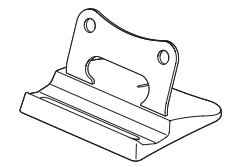

P-4000 Soporte

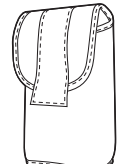

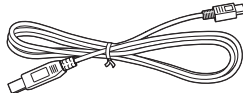

Cable USB

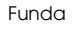

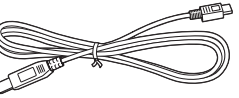

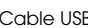

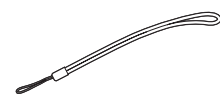

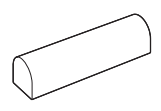

Correa Batería de litio-ion

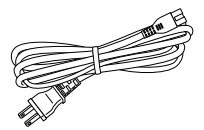

Cable de alimentación\* Adaptador de CA

(corriente alterna)

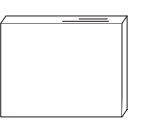

Manual de usuario (este manual) CD-ROM del software

\* El tipo de enchufe del cable de alimentación varía según las normas del país.

### <span id="page-14-0"></span>*Piezas*

### *Vista posterior*

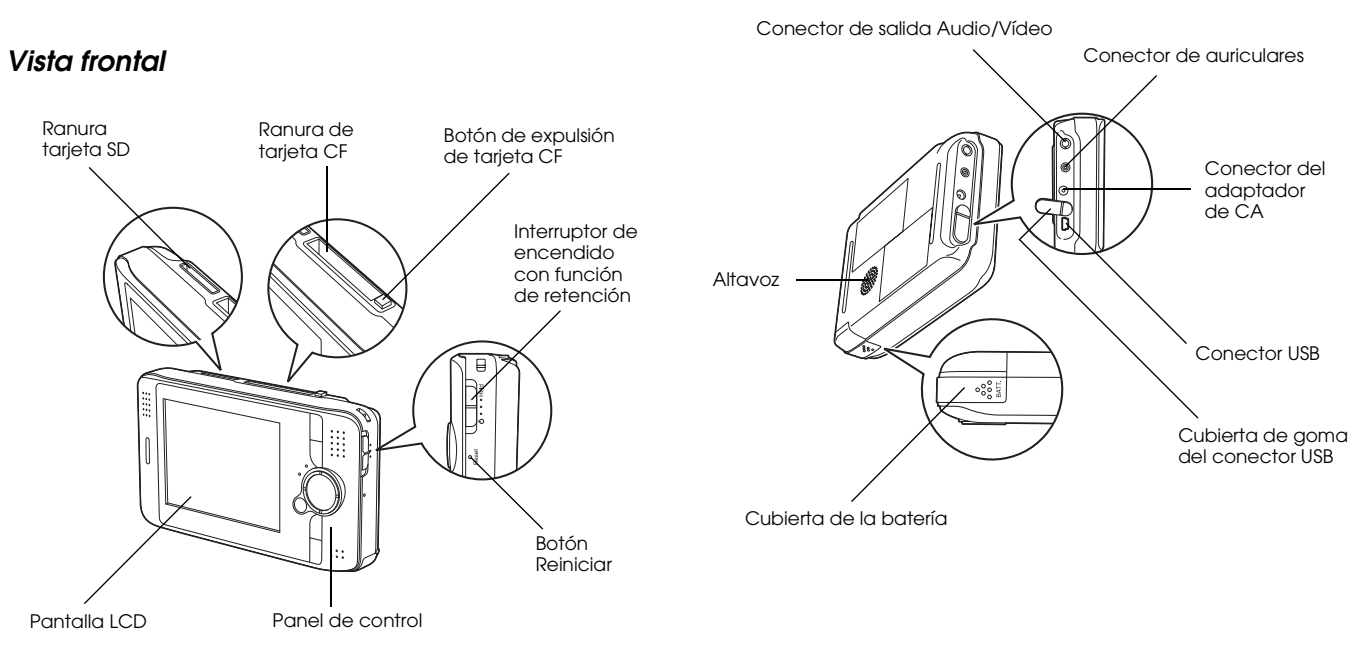

2

### <span id="page-15-0"></span>*Pantalla LCD y panel de control*

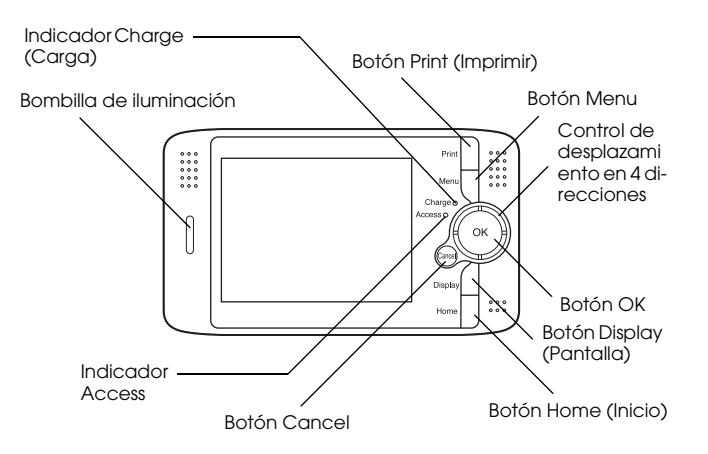

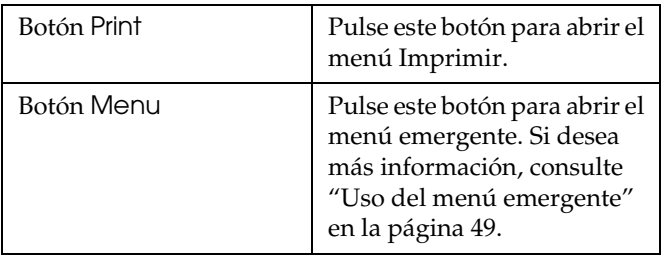

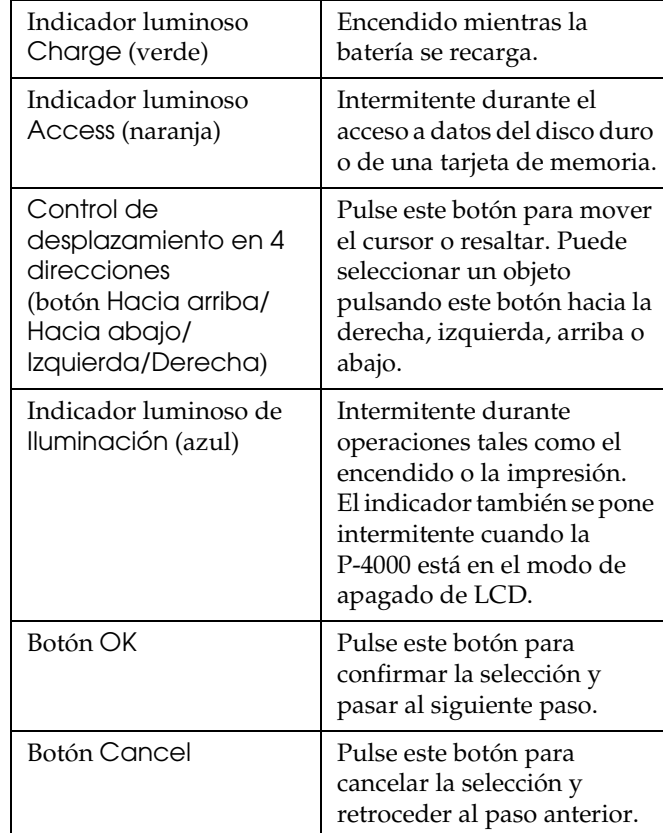

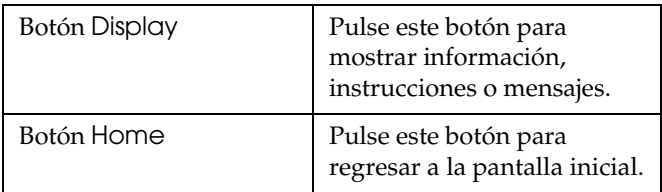

### <span id="page-16-0"></span>*Instalación de la P-4000*

Después de desembalar la P-4000, prepárela para su uso. En esta sección, se explica cómo cargar la batería y apagar/encender el producto.

### <span id="page-16-1"></span>*Carga de la batería*

### *Instalación de la batería*

1. Mueva la tapa de la batería hacia la izquierda.

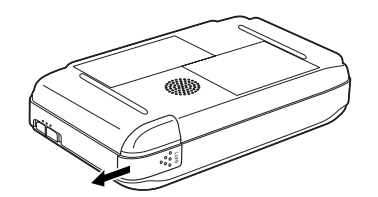

Se abrirá la cubierta de la batería.

2. Inserte la batería en su compartimento siguiendo la dirección de la flecha.

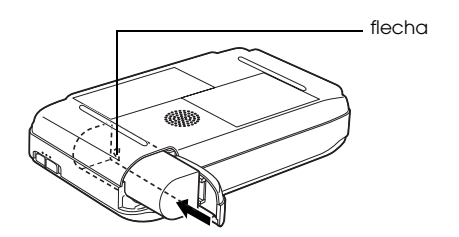

2

3. Cierre la cubierta de la batería y muévala hacia la derecha hasta oír un clic.

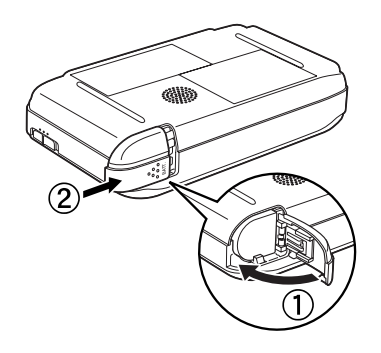

### <span id="page-17-0"></span>*Carga de la batería*

Después de instalar la batería, cárguela con el adaptador de CA.

#### *Nota:*

*El estado de la batería se muestra en la esquina superior derecha de la pantalla LCD.*

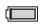

: Indica que la batería está totalmente cargada.

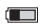

**ighta**: Indica que hay bastante batería.

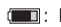

- : Indica que queda poca batería.
- : Indica que se está acabando la batería. La P-4000 se apaga automáticamente. Cargue la batería con el adaptador de  $CA$
- : Indica que el adaptador de CA está conectado a la P-4000.
- 1. Compruebe que la batería esté instalada.

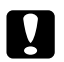

#### Precaución:

*No conecte el adaptador de CA si no está instalada la batería. Podría dañar la P-4000.*

2. Conecte el adaptador de CA a la P-4000 y enchufe el otro extremo a una toma de corriente.

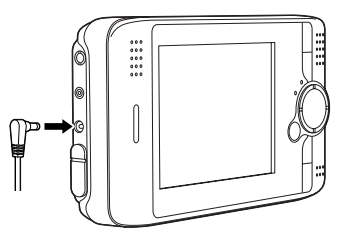

El indicador luminoso Charge se enciende durante la carga. Cuando la batería haya terminado de cargarse, se apagará el indicador Charge. Se tarda aproximadamente 3 horas en cargarla completamente cuando la P-4000 está apagada. Tarda más si está en funcionamiento.

#### *Nota:*

*Si está utilizando la P-4000 y la batería se calienta, se detendrá la carga. En ese caso, la carga volverá a comenzar en cuanto se enfríe la batería.*

2

### *Extracción de la batería*

1. Asegúrese de que la P-4000 esté apagada.

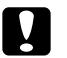

#### c *Precaución:*

- ❏ *Saque el adaptador de CA si está conectado a la P-4000.*
- ❏ *No extraiga nunca la batería cuando esté encendida la P-4000. Podría borrar o dañar los datos de la tarjeta o del disco duro.*
- 2. Abra la cubierta de la batería.
- 3. Pulse el pestillo hacia abajo.

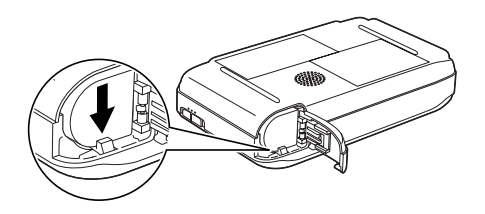

La batería se expulsará.

4. Saque la batería. Cierre la cubierta de la batería.

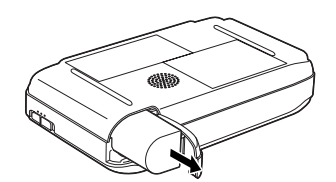

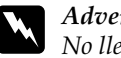

w *Advertencia: No lleve baterías sueltas en los bolsillos.*

### <span id="page-18-0"></span>*Encendido de la cámara*

Coloque el interruptor de encendido en la posición  $\binom{1}{2}$ indicada más abajo. El interruptor regresará a la posición original.

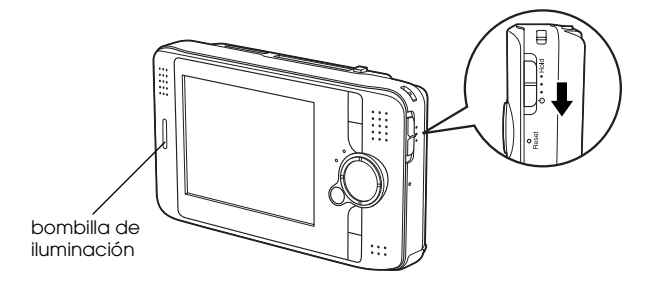

Se encenderá el indicador de iluminación.

La primera vez que encienda la P-4000, aparecerán las pantallas de configuración de Idioma y de Fecha y hora. Siga estas instrucciones.

1. Aparecerá la pantalla Ajuste de idioma. Seleccione el idioma deseado con el botón de cuatro direcciones y pulse el botón OK.

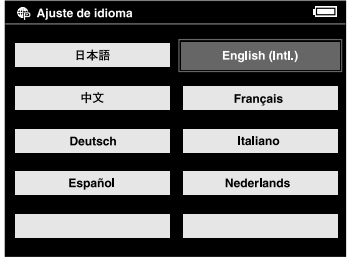

2. Aparecerá la pantalla Fecha y hora. Pulse los botones Hacia la derecha y Hacia la izquierda del panel de control para cambiar el valor del elemento seleccionado.

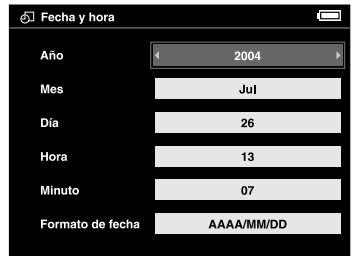

- 3. Cuando haya terminado de configurar el ajuste, seleccione otro elemento pulsando los botones Hacia arriba o Hacia abajo del panel de control.
- 4. Repita los pasos 2 y 3 hasta que termine de configurar la fecha y la hora.
- 5. Cuando haya terminado con todos los ajustes, pulse el botón OK.

#### *Nota:*

❏ *Si extrae la batería de la P-4000, los ajustes de fecha y hora se borrarán al cabo de un día como mucho.*

- ❏ *Si se borran los ajustes de fecha y hora, al encender la P-4000 aparecerá la pantalla Fecha y hora.*
- ❏ *Después de cambiar la batería, compruebe que la fecha y la hora sean correctas. Si fuera necesario, vuelva a ajustarlas.*
- ❏ *Puede cambiar los ajustes más adelante. Si desea más información sobre el ajuste de la fecha y la hora, consulte ["Cambio de los ajustes de la P-4000" en la](#page-60-2)  [página 61.](#page-60-2)*

### <span id="page-20-0"></span>*Apagado de la cámara.*

- 1. Asegúrese de que el indicador luminoso Access esté apagado.
- 2. Coloque el interruptor de encendido en la posición mostrada en la ilustración y manténgalo pulsado durante unos segundos hasta que se apague la bombilla de iluminación  $(1)$ . El interruptor regresará a la posición original.

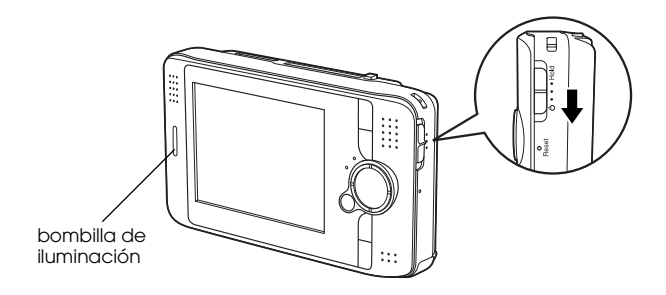

### <span id="page-21-0"></span>*Bloqueo de los botones*

Puede inhabilitar temporalmente los botones de la P-4000 con sólo colocar el interruptor de encendido en la posición de retención como se muestra más abajo.

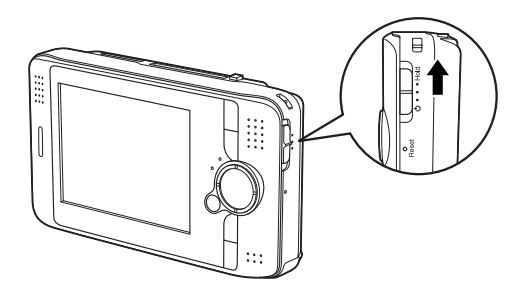

#### *Nota:*

- ❏ *Para desactivar el bloqueo, coloque el interruptor de encendido otra vez en el medio.*
- ❏ *Es conveniente bloquear el funcionamiento de los botones cuando se coloca la P-4000 en un bolso mientras se escucha música con los auriculares.*

### <span id="page-21-1"></span>*Cómo utilizar la pantalla inicial*

Cuando se enciende la P-4000, lo primero que aparece es la pantalla inicial. Todas las operaciones pueden iniciarse desde esta pantalla. Siempre que desee volver a la pantalla inicial, pulse el botón Home.

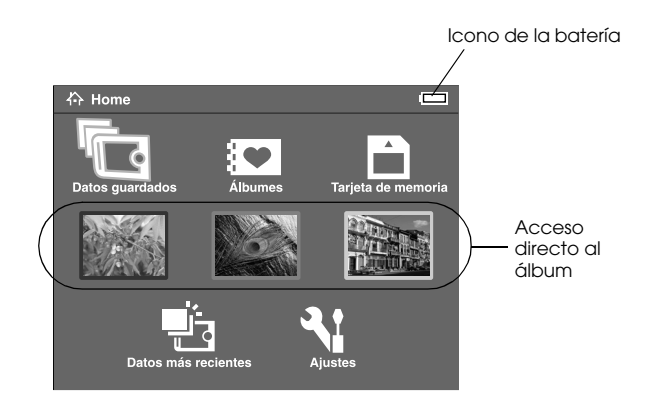

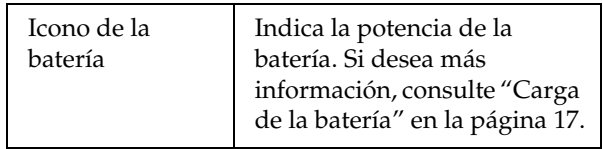

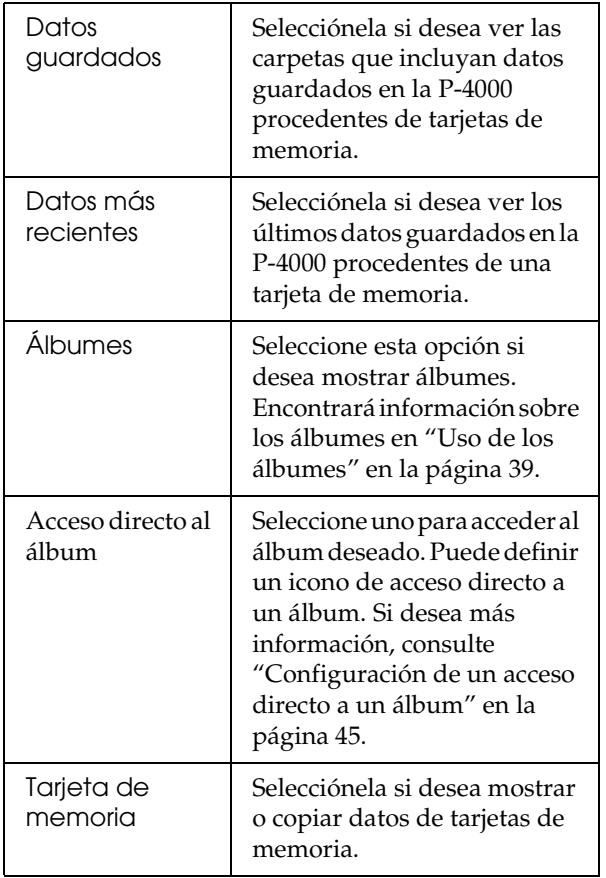

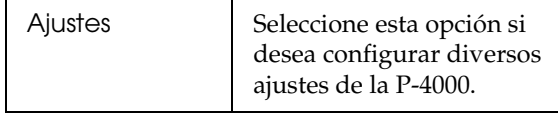

También puede utilizar el menú emergente pulsando el botón Menu. Si desea más información, consulte ["Uso del menú emergente" en la página 49.](#page-48-2)

### <span id="page-22-0"></span>*Acerca del soporte*

Utilice el soporte para ver imágenes y reproducir películas. Coloque la P-4000 en el soporte como se muestra a continuación.

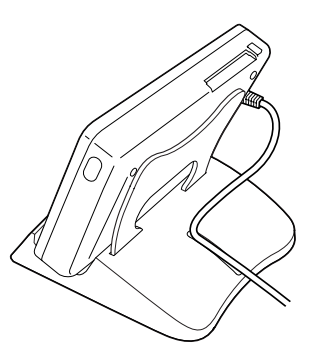

### <span id="page-23-0"></span>*Uso de tarjetas de memoria*

### <span id="page-23-1"></span>*Instalación y extracción de una tarjeta de memoria*

P-4000 cuenta con la ranura para tarjetas CF y la ranura para tarjetas SD.

En esta sección se explica cómo instalar tarjetas de memoria y copiar sus datos.

#### Precaución:

- ❏ *Para utilizar correctamente una tarjeta de memoria, lea los manuales que la acompañan.*
- ❏ *Nunca saque una tarjeta de memoria si está intermitente el indicador* Access*. Podría borrar o dañar los datos de la tarjeta o del disco duro.*
- ❏ *No ponga adhesivos en las tarjetas de memoria. Éstos podrían despegarse e impedir la extracción de la tarjeta, averiando la P-4000.*

❏ *No utilice ni guarde la tarjeta en un lugar en contacto directo con la luz solar, ni excesivamente caluroso, húmedo o polvoriento.*

### <span id="page-23-2"></span>*Tipos de tarjeta de memoria admitidos*

Estas son las tarjetas de memoria disponibles:

- ❏ Tarjeta de memoria CF (CompactFlash) (Tipo 1/Tipo 2 y 3.3 V; MicroDrive incluida)
- ❏ Tarjeta de memoria SD
- ❏ Tarjeta MultiMedia

#### *Nota:*

*Es necesario utilizar un adaptador de CF de venta al público para usar otras tarjetas de memoria. Consulte al Servicio de Atención al cliente.*

### <span id="page-24-0"></span>*Instalación de una tarjeta de memoria en la ranura para tarjetas CF*

Puede insertar una tarjeta CF o de otro tipo con el adaptador de CF en la ranura para tarjetas CF.

Inserte la tarjeta de memoria en la ranura con su parte posterior hacia arriba por el lado de la pantalla LCD. Después, empújela completamente dentro de la ranura.

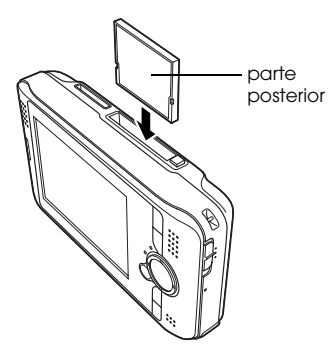

#### *Nota:*

*Inserte la tarjeta de memoria en el sentido correcto. De lo contrario, podrían estropearse la tarjeta de memoria y la P-4000.*

### <span id="page-24-1"></span>*Extracción de una tarjeta de memoria de la ranura para tarjetas CF*

1. Asegúrese de que el indicador luminoso Access esté apagado.

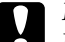

c *Precaución: Nunca saque una tarjeta de memoria si está intermitente el indicador* Access*. Podría borrar o dañar los datos de la tarjeta.*

2. Pulse el botón de expulsión para que sobresalga. Vuelva a pulsarlo.

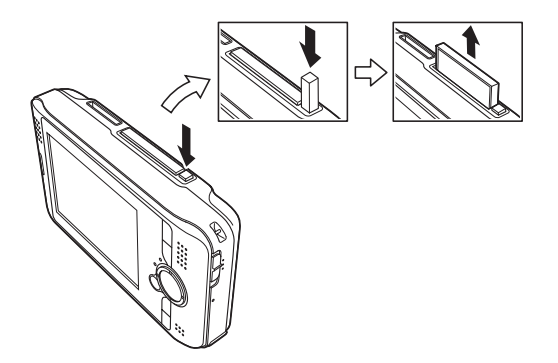

3. La tarjeta de memoria se expulsará. Saque la tarjeta de memoria.

3

*Nota:*

*Si utiliza la tarjeta de memoria colocada en el adaptador de CF, no extraiga únicamente la tarjeta de memoria. Extraiga también el adaptador de CF de la P-4000.*

### <span id="page-25-0"></span>*Inserción de una tarjeta de memoria en la ranura para tarjetas SD*

Puede insertar una tarjeta de memoria SD o MultiMedia en la ranura para tarjetas SD.

Inserte la tarjeta de memoria en la ranura con su parte posterior hacia arriba por el lado de la pantalla LCD. Después, empújela completamente dentro de la ranura.

#### *Nota:*

*Inserte la tarjeta de memoria en el sentido correcto. De lo contrario, podrían estropearse la tarjeta de memoria y la P-4000.*

### <span id="page-25-1"></span>*Extracción de una tarjeta de memoria de la ranura para tarjetas SD*

1. Asegúrese de que el indicador luminoso Access esté apagado.

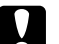

c *Precaución: Nunca saque una tarjeta de memoria si está intermitente el indicador* Access*. Podría borrar o dañar los datos de la tarjeta.*

2. Presione la parte superior de la tarjeta de memoria.

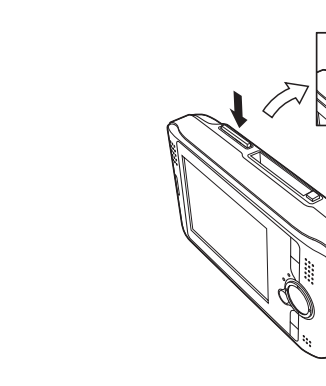

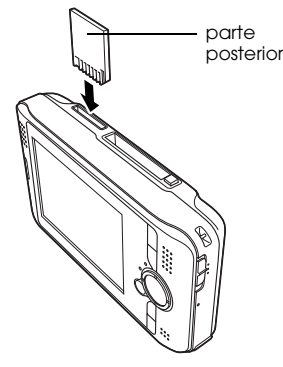

3. La tarjeta de memoria se expulsará. Saque la tarjeta de memoria.

### <span id="page-26-0"></span>*Copia de datos de una tarjeta de memoria y pegado en la P-4000*

#### *Nota:*

*Cuando queda poca batería, es posible que no se finalice la copia. En ese caso, use el adaptador de CA.*

- 1. Instale la tarjeta de memoria.
- 2. Seleccione Tarjeta de memoria en la pantalla inicial y pulse el botón OK.
- 3. Si fuera necesario, seleccione la tarjeta de memoria cuyos datos desee copiar.

4. En la pantalla Tarjeta de memoria, seleccione Copiar datos de tarjeta de memoria con los botones Hacia arriba y Hacia abajo. Después, pulse el botón OK.

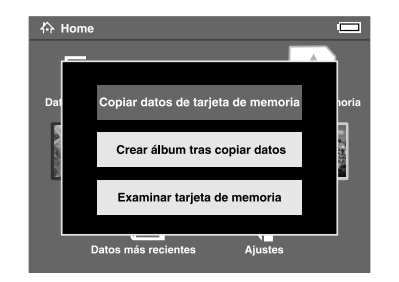

#### *Nota:*

❏ *Si desea hacer un álbum después de copiar, seleccione* Crear álbum tras copiar datos *y pulse el botón* OK*. Después, seleccione el álbum en el que desee pegar los datos o cree uno. Si desea más información sobre la creación de un álbum, consulte ["Creación de un álbum" en la página 42](#page-41-1).* ❏ *Este cuadro de diálogo de confirmación aparece cuando el ajuste Borrar datos tras copiar del Modo de copia está configurado como* Confirmar*. Si desea más información, consulte ["Cambio de los](#page-60-2)  [ajustes de la P-4000" en la página 61.](#page-60-2)*

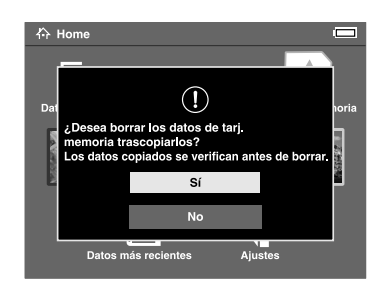

5. Se iniciará la copia y aparecerá el siguiente cuadro de diálogo.

Los datos seleccionados se copiarán y pegarán en una carpeta creada automáticamente en la P-4000. La carpeta se llama de acuerdo a su fecha, por ejemplo: "20030325.XXX". XXX es el número asignado según el orden de copiado.

#### *Nota:*

*También puede copiar datos de la P-4000 y pegarlos en una tarjeta de memoria con el menú emergente. Si desea más información, consulte ["Uso del menú emergente" en la](#page-48-2)  [página 49](#page-48-2).*

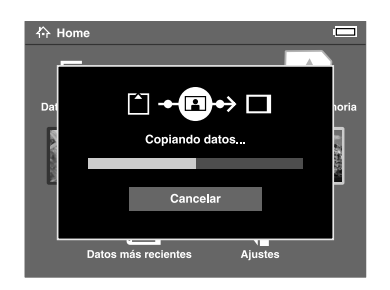

4

# <span id="page-28-0"></span>*Visualización y reproducción de datos*

### <span id="page-28-1"></span>*Visualización de imágenes*

En esta sección, se explica cómo ver imágenes guardadas en el disco duro de la P-4000 o en tarjetas de memoria. Si desea administrar los datos mientras está conectado al ordenador, consulte ["Uso de la](#page-56-3)  [P-4000 con un ordenador" en la página 57.](#page-56-3)

### <span id="page-28-2"></span>*Tipos de datos admitidos*

P-4000 admite los siguientes formatos de imagen. \* No se admite el formato JPEG progresivo.

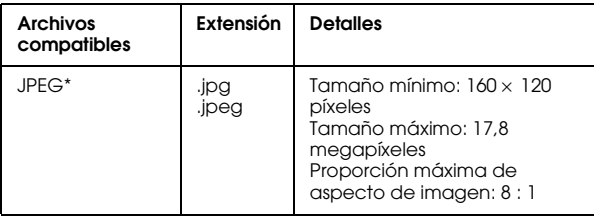

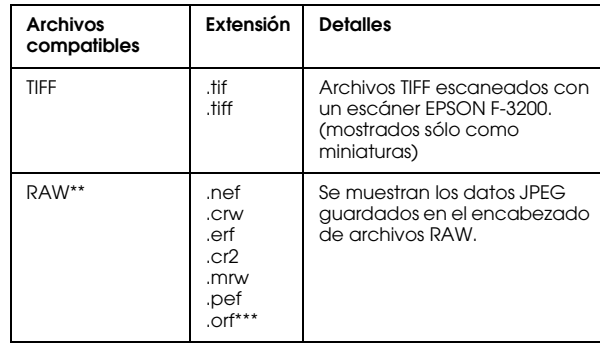

- 
- \*\* P-4000 admite imágenes en el formato RAW fotografiadas con una cámara digital Nikon, Canon, KONICAMINOLTA, PENTAX o Epson.
- \*\*\*Las imágenes con formato RAW fotografiadas con una cámara digital OLYMPUS sólo se pueden ver en pantalla en miniatura.

### <span id="page-29-0"></span>*Cómo ver la pantalla*

Cuando utilice la P-4000, encontrará muchos iconos en la pantalla. En la siguiente ilustración se muestra lo que indican estos iconos.

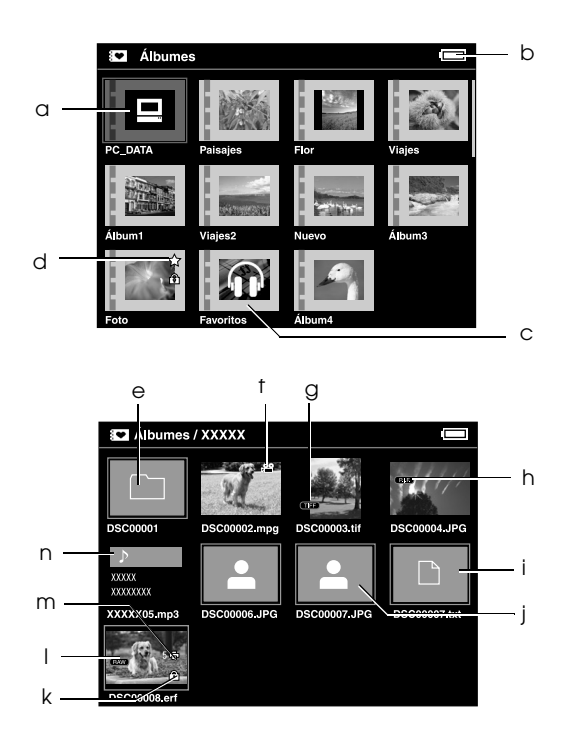

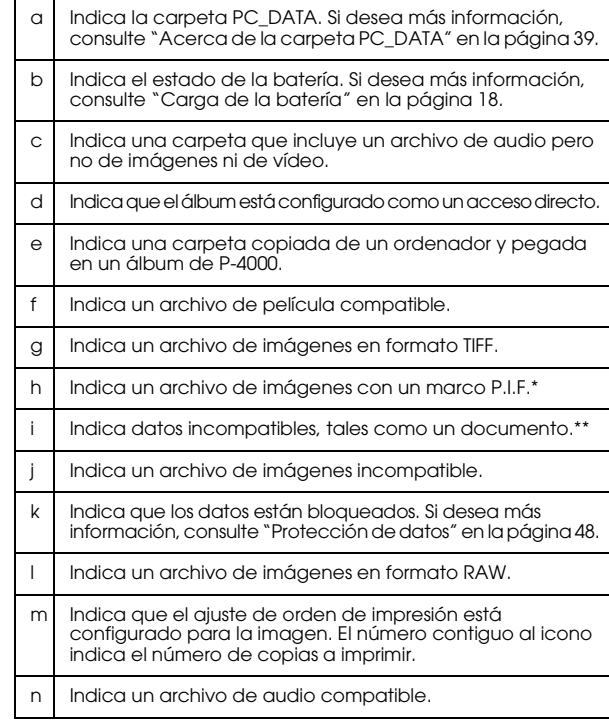

- \* Los iconos de P.I.F. se muestran en Datos guardados.
- \*\* Puede configurar si los archivos incompatibles se muestran o no. El ajuste predeterminado es Ocultar. Si desea más información, consulte ["Cambio de los ajustes de la P-4000" en la página 61](#page-60-2).

#### *Nota:*

- ❏ *No se mostrarán los archivos cuyos nombres contengan caracteres que no sean alfanuméricos.*
- ❏ *Cuando seleccione un álbum, se mostrarán los datos y las subcarpetas incluidos directamente en la carpeta seleccionada. Las subcarpetas se muestran como un*   $$
- ❏ *Cuando se selecciona una carpeta de Datos guardados, se mostrarán todos los datos, incluidos los de las subcarpetas, pero no se mostrarán las propias subcarpetas.*
- ❏ *Para ver información o instrucciones, pulse el botón*  Display*. La información y las instrucciones varían según en qué pantalla pulse el botón* Display*.*

### <span id="page-30-0"></span>*Presentación de imágenes en pantalla*

Puede mostrar como miniaturas todas las imágenes guardadas en Datos guardados, Álbumes o en una tarjeta de memoria. También puede presentar una imagen con el formato de pantalla completa seleccionándola en la lista de imágenes.

- 1. Si desea ver las imágenes de una tarjeta de memoria, instale la tarjeta en la ranura correspondiente.
- 2. Para las imágenes guardadas en P-4000, seleccione Datos guardados o Álbumes en la pantalla inicial, pulse el botón OK y vaya al paso 5. Para imágenes guardadas en la tarjeta de memoria, seleccione Tarjeta de memoria en la pantalla inicial, pulse el botón OK y vaya al paso siguiente.

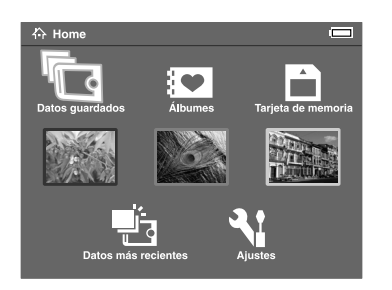

#### *Nota:*

*También puede acceder a la carpeta guardada seleccionando* Datos más recientes*. Si selecciona*  Datos más recientes*, vaya al paso 6.*

3. Seleccione la tarjeta de memoria que incluye las imágenes que desee ver.

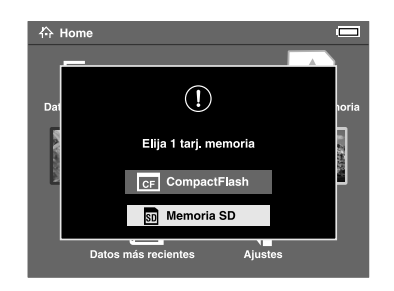

### *Nota:*

*Esta pantalla sólo aparece cuando hay dos tarjetas de memoria instaladas.*

4. En la pantalla Tarjeta de memoria, seleccione Examinar tarjeta de memoria con los botones Hacia arriba y Hacia abajo. Después, pulse el botón OK. Ignore el paso siguiente y vaya al paso 6.

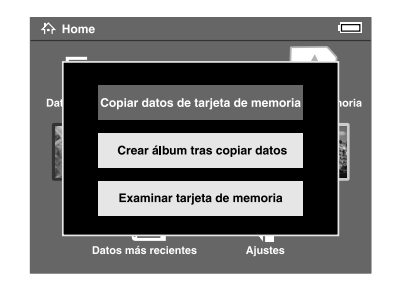

5. Aparecerán las carpetas que incluyan datos tales como imágenes, vídeos o audio. Seleccione la carpeta o el álbum que incluya las imágenes que desee ver con el botón de 4 direcciones, y pulse el botón OK.

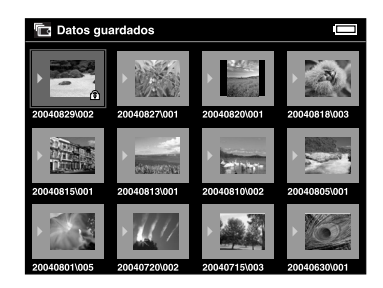

#### *Nota:*

- ❏ *En la pantalla Datos guardados, las carpetas se muestran agrupadas por tarjeta de memoria. Puede cambiar el ajuste para mostrar las carpetas agrupadas por la fecha de almacenamiento. Si desea más información, consulte ["Uso del menú](#page-48-2)  [emergente" en la página 49](#page-48-2) o ["Cambio de los](#page-60-2)  [ajustes de la P-4000" en la página 61](#page-60-2).*
- ❏ *Mantenga pulsado unos segundos el botón* Hacia arriba *o* Hacia abajo *para cambiar de página sin mover el resaltado.*
- 6. Se mostrarán las miniaturas de las imágenes y otros datos almacenados. Seleccione la imagen que desee ver y pulse el botón OK.

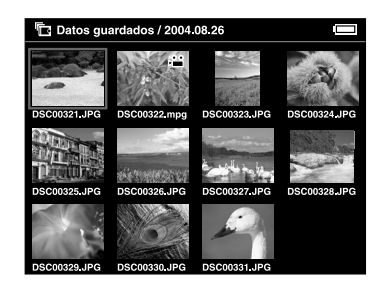

#### *Nota:*

*Mantenga pulsado unos segundos el botón* Hacia arriba *o* Hacia abajo *para cambiar de página sin mover el resaltado.*

7. La imagen seleccionada se aumentará para ocupar toda la pantalla.

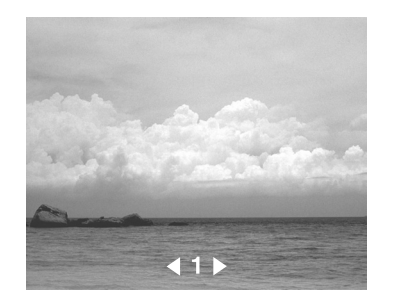

#### *Nota:*

*Si pulsa el botón* Hacia la derecha *se muestra la imagen siguiente; si se pulsa* Hacia la izquierda *se muestra la imagen anterior. Se ignoran los datos de vídeo, audio y los no compatibles.*

### *Funciones disponibles cuando se ve una imagen en pantalla completa*

Cuando se muestra una imagen en pantalla completa, están disponibles las siguientes funciones.

### *Ampliación de una imagen*

Pulse el botón OK. La imagen se ampliará.

### *Nota:*

❏ *Al pulsar el botón* Cancelar *se reduce la imagen.*

- ❏ *Si mantiene pulsado el botón* Cancel *unos segundos, la imagen se reducirá para ocupar toda la pantalla.*
- ❏ *Puede mover la parte de la imagen mostrada en pantalla pulsando el botón de* 4 direcciones*.*

### *Rotación de una imagen*

#### *Nota:*

*Esta función sólo está disponible para las imágenes guardadas en álbumes.*

1. Pulse el botón Menu para abrir el menú emergente y seleccione Rotar.

- 2. El icono ▶ aparecerá junto a Rotor. Pulse el botón Hacia la derecha.
- 3. Aparecerá el submenú. Seleccione Derecha si desea girar la imagen 90° en el sentido de las manecillas del reloj o Izquierda para girarla 90° en el otro sentido.

#### *Nota:*

- ❏ *Puede elegir otras imágenes de la carpeta para girarlas seleccionando* Dcha. – Selec. *o* Izqda. - Selec. *en el submenú.*
- ❏ *No se pueden girar los archivos JPEG de más de 8,9 megapíxeles.*
- 4. Pulse el botón OK. Comenzará la rotación de la imagen.

#### *Visualización de información*

Pulse el botón Display. Se mostrarán los datos Exif sobre la imagen. Puede cambiar los datos mostrados por los histogramas o las instrucciones de funcionamiento pulsando el botón Display.

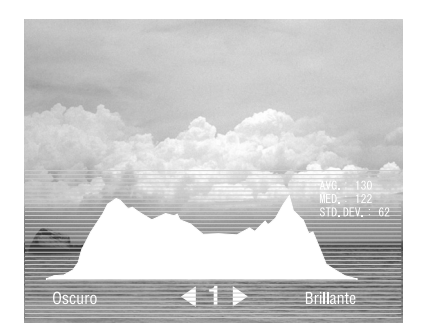

### <span id="page-34-0"></span>*Visualización de imágenes como una presentación de fotos*

Puede mostrar imágenes guardadas en una carpeta o tarjeta de memoria como una presentación de fotos.

#### *Nota:*

- ❏ *Únicamente se pueden mostrar imágenes con el formato JPEG en una presentación de fotos.*
- ❏ *Según la imagen que seleccione, puede tardar mucho.*
- 1. Seleccione una carpeta o datos que desee mostrar como una presentación de fotos.
- 2. Pulse el botón Menu para abrir el menú emergente. Seleccione Iniciar present. fotos y pulse el botón OK.

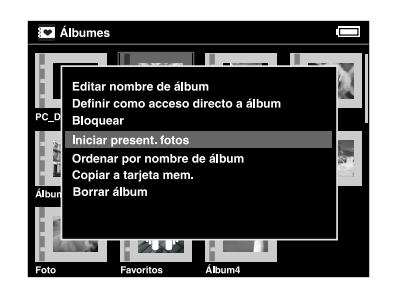

Empezará la presentación de diapositivas.

#### *Nota:*

- ❏ *Puede seleccionar el efecto, la duración y la música de fondo de la presentación. Si desea más información, consulte ["Uso del menú emergente"](#page-48-2)  [en la página 49](#page-48-2) o ["Cambio de los ajustes de la](#page-60-2)  [P-4000" en la página 61](#page-60-2).*
- ❏ *Cuando ha configurado la música de fondo, puede subir o bajar el volumen pulsando el botón* Hacia arriba *o* Hacia abajo*.*

### <span id="page-35-0"></span>*Reproducción de vídeos/Audio*

En esta sección, se explica cómo reproducir archivos de vídeo y audio guardados en el disco duro de la P-4000 o en tarjetas de memoria.

### <span id="page-35-1"></span>*Tipos de datos de vídeo/audio admitidos*

P-4000 admite los siguientes formatos de datos de vídeo/audio.

### *Vídeo*

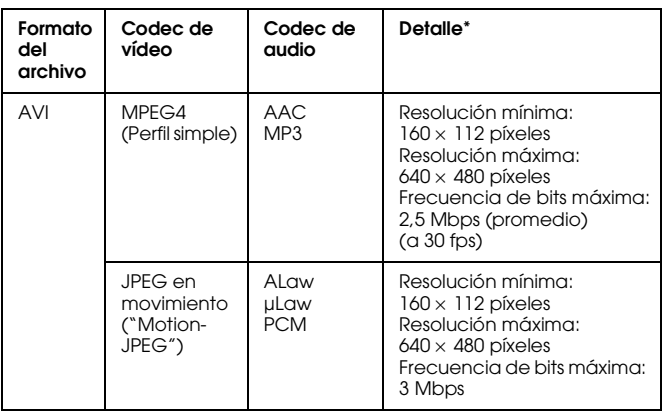

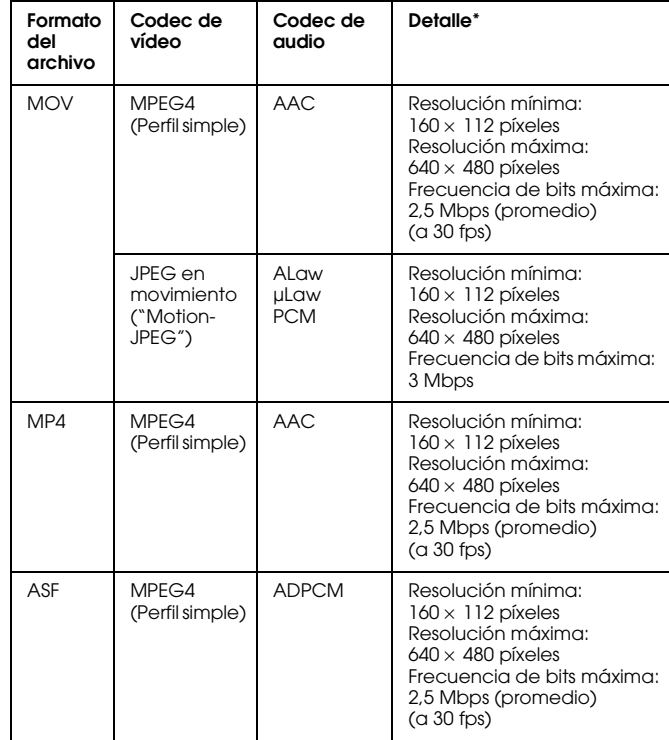

\* P-4000 admite datos de vídeo de 2 GB como máximo.
### *Audio*

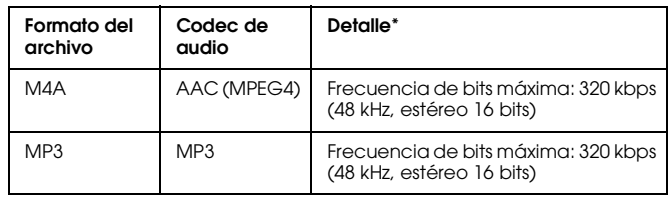

\* P-4000 admite datos de audio de 100 MB como máximo.

#### *Nota:*

- ❏ *Algunos datos no se pueden reproducir con P-4000, depende de los archivos.*
- ❏ *No se admiten WMV, MPEG1/2 ni DVD-Vídeo.*

### *Reproducción de archivos de vídeo/audio con P-4000*

Seleccione un archivo de vídeo o audio de P-4000 o de una tarjeta de memoria que desee reproducir, y pulse el botón OK.

4

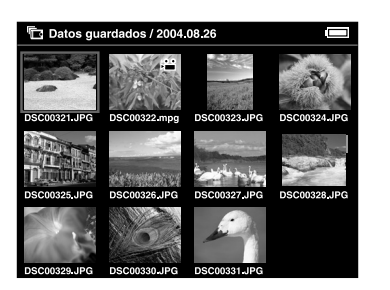

Comenzará la reproducción del vídeo o audio seleccionado.

#### *Nota:*

- ❏ *Todos los vídeos se reproducen con la resolución de la pantalla LCD (640* <sup>×</sup> *480 píxeles).*
- ❏ *Cuando pasan varios segundos sin que se realizan operaciones clave durante la reproducción de audio, la pantalla LCD se apaga para ahorrar batería. Cuando se pulsa cualquier botón, la pantalla LCD se enciende.*
- ❏ *Puede registrar datos de audio como la música de fondo de la presentación de fotos en el menú emergente. Si desea más información, consulte ["Uso del menú](#page-48-0)  [emergente" en la página 49](#page-48-0).*
- ❏ *Puede escuchar los archivos de audio con los auriculares. Cuando lo haga, no olvide insertar el cable del auricular en el conector para auriculares.*

### *Uso de los botones durante la reproducción de vídeo/audio*

En las siguientes tablas se describen cómo funcionan los botones durante la reproducción de vídeo/audio.

#### *vídeos*

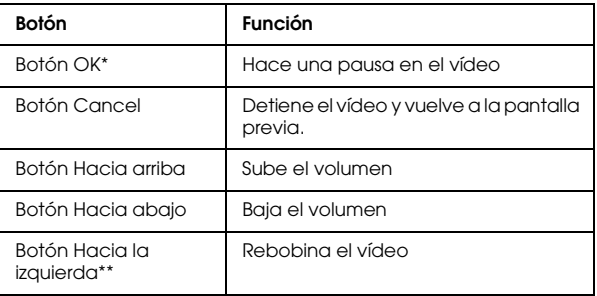

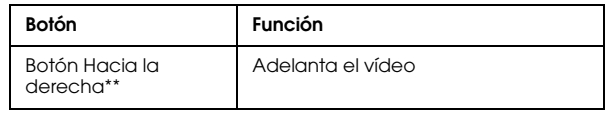

- \* Si desea reanudar la reproducción del vídeo, pulse otra vez el botón OK cuando esté en pausa.
- \*\* Si pulsa el botón Hacia la izquierda/Hacia la derecha unos segundos, el vídeo se rebobina/adelanta de forma continua.

#### *Audio*

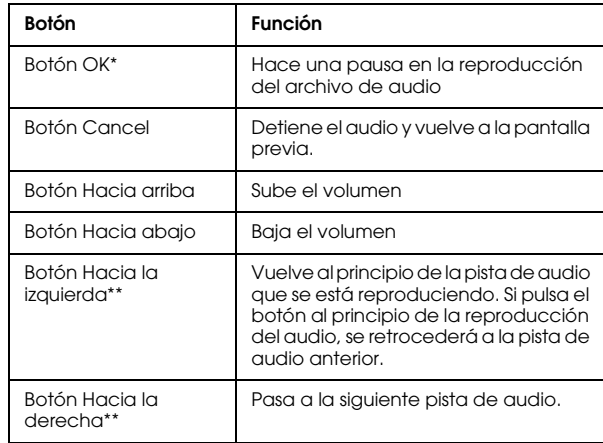

- \* Si desea reanudar la reproducción del audio, pulse otra vez el botón OK cuando esté en pausa.
- \*\* Si pulsa el botón Hacia la izquierda/Hacia la derecha unos segundos, el audio se rebobina/adelanta.

### *Capítulo 5*

## *Administración de datos*

### *Uso de los álbumes*

En Álbumes, puede crear álbumes copiando sus imágenes, vídeos y archivos de audio preferidos de Datos guardados o de una tarjeta de memoria y administrar esos datos. La creación de álbumes simplifica la clasificación y administración de sus datos.

Ya existen álbumes de forma predeterminada, pero también puede dar nombre a otros a su gusto.

Para facilitar la operación, puede crear accesos directos a álbumes desde la pantalla inicial. Si desea más información, consulte ["Configuración de un](#page-44-0)  [acceso directo a un álbum" en la página 45.](#page-44-0)

### *Acerca de la carpeta PC\_DATA*

PC\_DATA es una subcarpeta predeterminada de la carpeta Albums. Cuando copie datos de su ordenador con el Explorador o el Finder a la P-4000, péguelos en la subcarpeta PC\_DATA.

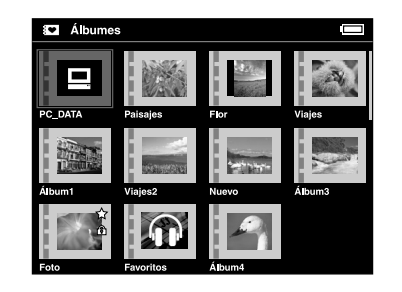

#### *Nota:*

- ❏ *No puede modificar el nombre de la carpeta PC\_DATA.*
- ❏ *No puede borrar la carpeta PC\_DATA.*
- ❏ *No puede configurar los datos de la carpeta PC\_DATA como una miniatura de álbum.*

### <span id="page-39-0"></span>*Copia de datos y pegado en un álbum*

1. Seleccione los datos que desee copiar en un álbum en la pantalla de miniaturas.

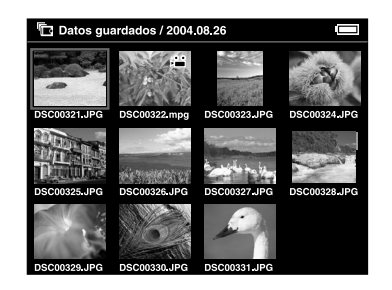

#### *Nota:*

*También puede seleccionar una imagen en la pantalla completa o en una carpeta. En ese caso, vaya al paso siguiente e ignore los pasos 3 y 4.*

2. Pulse el botón Menu para abrir el menú emergente y seleccione Copiar a álbum con el botón Hacia arriba o Hacia abajo.

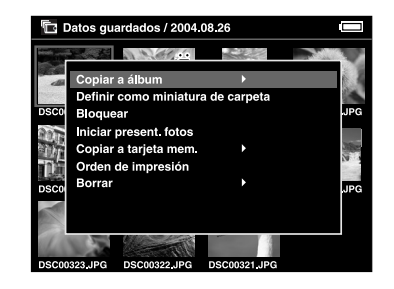

3. El icono ▶ aparecerá junto a Copiar a álbum. Pulse el botón Hacia la derecha.

4. Aparecerá el submenú. Si sólo desea copiar los datos seleccionados y pegarlos en un álbum, seleccione Este dato. Si desea copiar todos los datos de la carpeta, seleccione Todo. Si desea elegir los datos que va a copiar, elija Seleccionar. Después, pulse el botón OK.

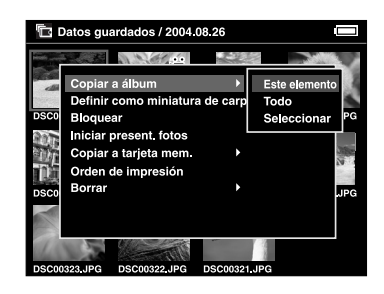

#### *Nota:*

*Al elegir* Seleccionar*, todas las imágenes guardadas en la carpeta se mostrarán como miniaturas. Seleccione los datos que desee copiar y pulse el botón* OK*. Los datos seleccionados se marcarán. Cuando haya seleccionado todos los datos que desee pegar en un álbum, pulse el botón* Menu*.*

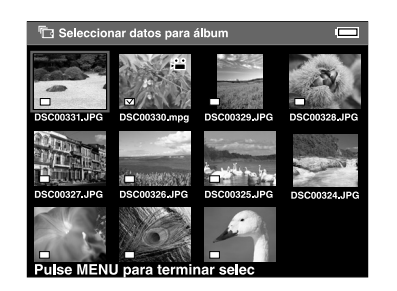

5. Seleccione el álbum en el que desee pegar los datos y pulse el botón OK.

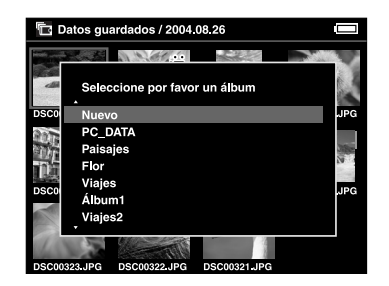

Se iniciará la copia y el pegado en el álbum.

#### *Nota:*

*Si desea crear un álbum, seleccione* Nuevo*. Si desea más detalles, consulte "[Creación de un álbum"](#page-41-0).*

### <span id="page-41-0"></span>*Creación de un álbum*

1. Siga los pasos 1 - 4 de ["Copia de datos y pegado](#page-39-0)  [en un álbum" en la página 40](#page-39-0).

2. Seleccione Nuevo y pulse el botón OK.

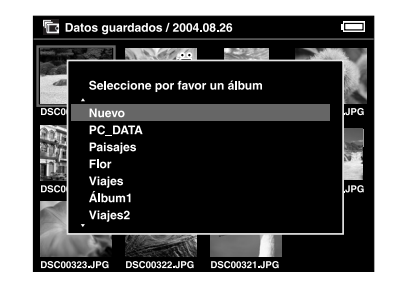

3. Si desea utilizar uno de los álbumes predefinidos, seleccione su nombre en la lista presentada y pulse el botón OK. Se iniciará la copia y el pegado de datos en el álbum.

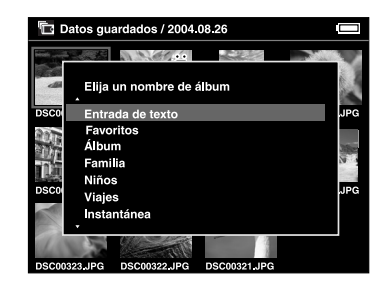

5

#### *Nota:*

*Si selecciona un nombre que ya existe, se añade un número al nombre del álbum nuevo.*

Si desea dar un nombre al álbum, seleccione Entrada de texto and pulse el botón OK. Vaya al paso siguiente.

4. Aparecerá el teclado en pantalla: Seleccione una letra con el botón de 4 direcciones y pulse el botón OK para escribir esa letra.

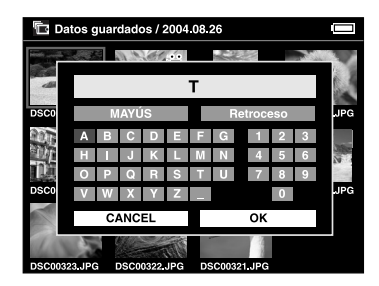

#### *Nota:*

❏ *Para alternar entre mayúsculas y minúsculas* MAYÚS *y pulse el botón* OK*.*

- ❏ *Para borrar la última letra escrita, pulse el botón*  Cancel *o seleccione* RETROCESO *en la pantalla y pulse el botón* OK*. Si desea borrar todo lo que ha escrito, seleccione* Cancelar *en la pantalla y pulse el botón* OK*.*
- 5. Después de escribir el nombre, seleccione Aceptar en la pantalla con el botón de 4 direcciones y pulse el botón OK para registrarlo.

### <span id="page-42-0"></span>*Cambio del nombre de un álbum*

1. Seleccione un álbum cuyo nombre desee cambiar en la carpeta Albums.

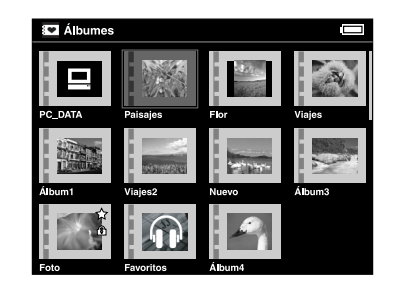

2. Pulse el botón Menu para abrir el menú emergente.

3. Seleccione Editar nombre de álbum con los botones Hacia arriba y Hacia abajo, y pulse el botón OK.

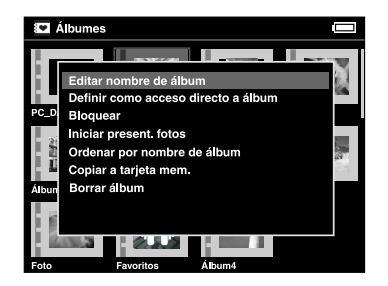

4. Siga los pasos 4 y 5 de ["Creación de un álbum" en](#page-41-0)  [la página 42.](#page-41-0)

### <span id="page-43-0"></span>*Borrado de un álbum*

1. Seleccione el álbum que desee borrar en la carpeta Albums.

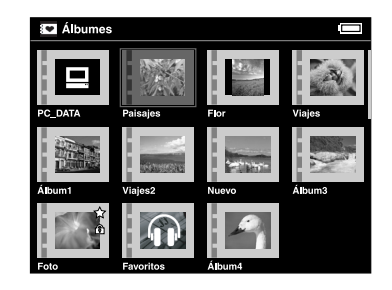

2. Pulse el botón Menu para abrir el menú emergente y seleccione Borrar álbum con el botón Hacia arriba o Hacia abajo. Después, pulse el botón OK.

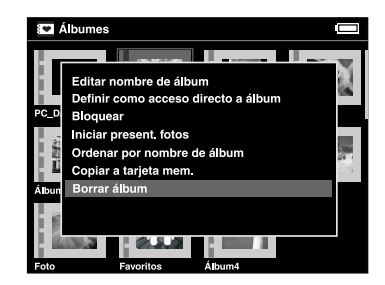

5

3. Aparecerá el cuadro de diálogo de confirmación. Seleccione Sí y pulse el botón OK.

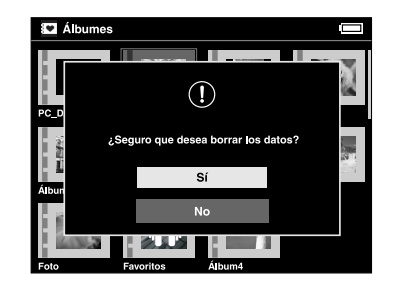

#### *Nota:*

*Si el álbum seleccionado tenía un acceso directo, éste también se borrará de la pantalla inicial.*

### <span id="page-44-0"></span>*Configuración de un acceso directo a un álbum*

Puede crear un acceso directo a un álbum en la pantalla inicial. El acceso directo le permite acceder a sus álbumes preferidos con facilidad.

1. Seleccione el álbum cuyo acceso directo desee crear.

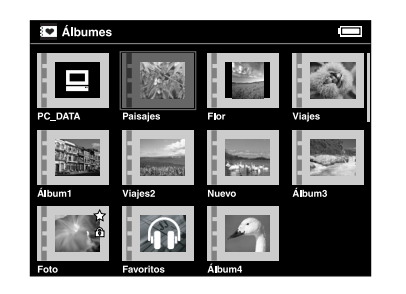

2. Pulse el botón Menu para abrir el menú emergente y seleccione Definir como acceso directo a álbum con el botón Hacia arriba o Hacia abajo. Después, pulse el botón OK.

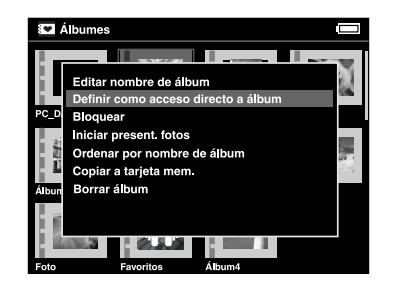

#### *Nota:*

*Cuando se configura un acceso directo a un álbum, el icono aparece en ese álbum.*

### <span id="page-45-0"></span>*Borrado de datos*

1. Seleccione los datos que desee borrar en la pantalla de miniaturas.

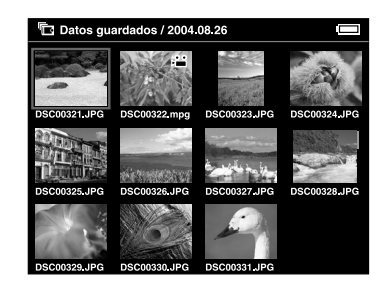

#### *Nota:*

*También puede seleccionar una imagen en la pantalla completa o en una carpeta. En ese caso, vaya al paso siguiente e ignore los pasos 3 y 4.*

2. Pulse el botón Menu para abrir el menú emergente y seleccione Borrar con el botón Hacia arriba o Hacia abajo.

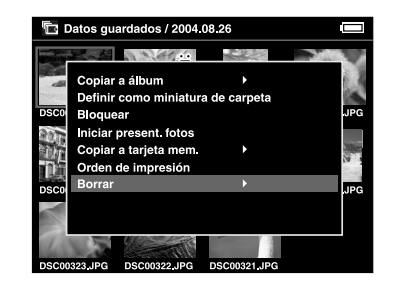

3. El icono  $\blacktriangleright$  aparecerá junto a Borrar. Pulse el botón Hacia la derecha.

4. Aparecerá el submenú. Si sólo desea borrar los datos seleccionados, elija Este dato. Si desea borrar todos los datos de la carpeta, seleccione Todo. Si desea elegir los datos que va a borrar de la carpeta, elija Seleccionar. Después, pulse el botón OK.

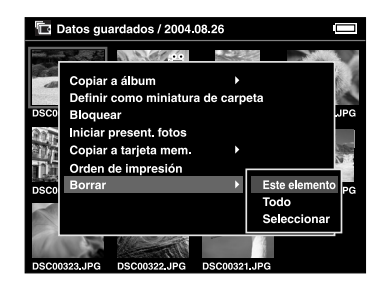

#### *Nota:*

*Al elegir* Seleccionar*, todas las imágenes guardadas en la carpeta se mostrarán como miniaturas. Seleccione los datos que desee borrar y pulse el botón* OK*. Los datos seleccionados se marcarán. Cuando haya seleccionado todos los datos que desee borrar, pulse el botón* Menu *para eliminarlos.*

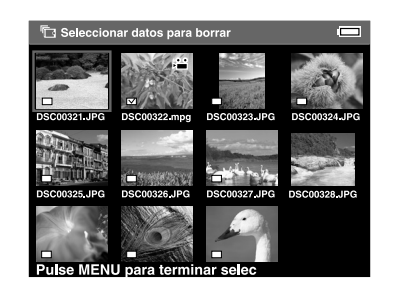

5. Aparecerá el cuadro de diálogo de confirmación. Seleccione Sí y pulse el botón OK.

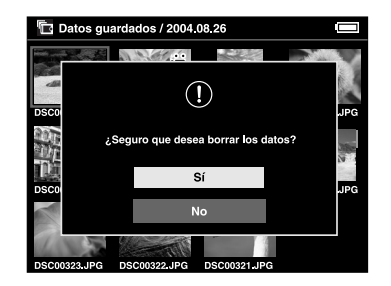

### <span id="page-47-0"></span>*Protección de datos*

Puede bloquear los datos o carpeta seleccionados. Cuando un elemento está bloqueado, se muestra el icono  $\widehat{\mathcal{F}}$  y no se puede borrar ni rotar.

1. Seleccione los datos o la carpeta que desee bloquear.

2. Pulse el botón Menu para abrir el menú emergente y seleccione Bloquear con el botón Hacia arriba o Hacia abajo. Después, pulse el botón OK.

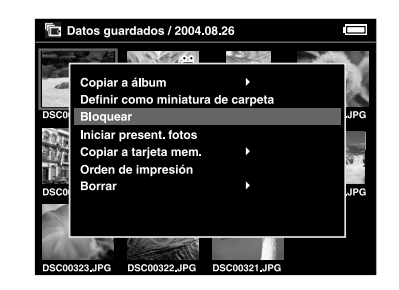

#### *Nota:*

*El bloqueo seguirá en vigor hasta que lo desbloquee, incluso si apaga la P-4000.*

### *Configuración de la miniatura de un álbum/carpeta*

Puede configurar sus datos preferidos como miniaturas del álbum o carpeta de Datos guardados.

- 1. Seleccione los datos que desee configurar como miniaturas del álbum o carpeta en Datos guardados.
- 2. Pulse el botón Menu para abrir el menú emergente y seleccione Definir como miniatura de carpeta o Definir como miniatura de álbum con el botón Hacia arriba o Hacia abajo. Después, pulse el botón OK.

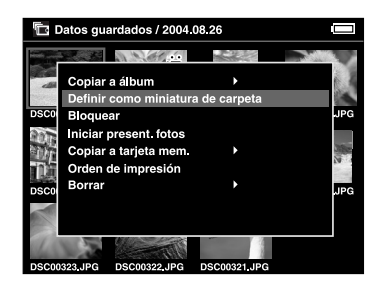

### <span id="page-48-0"></span>*Uso del menú emergente*

Si pulsa el botón Menu, aparecerá el menú emergente.

El menú varía según en qué momento pulse el botón Menu. Para más detalles, consulte la tabla siguiente.

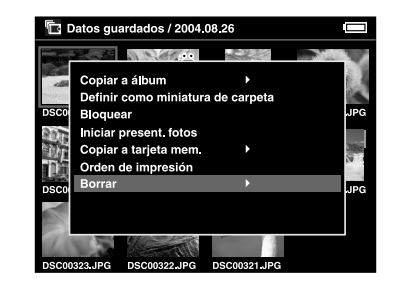

### *Ajustes disponibles en el menú emergente*

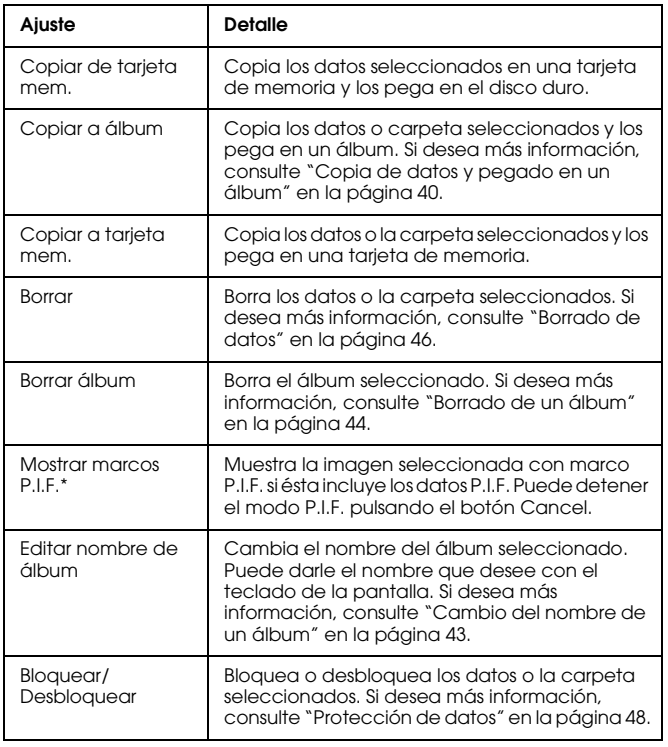

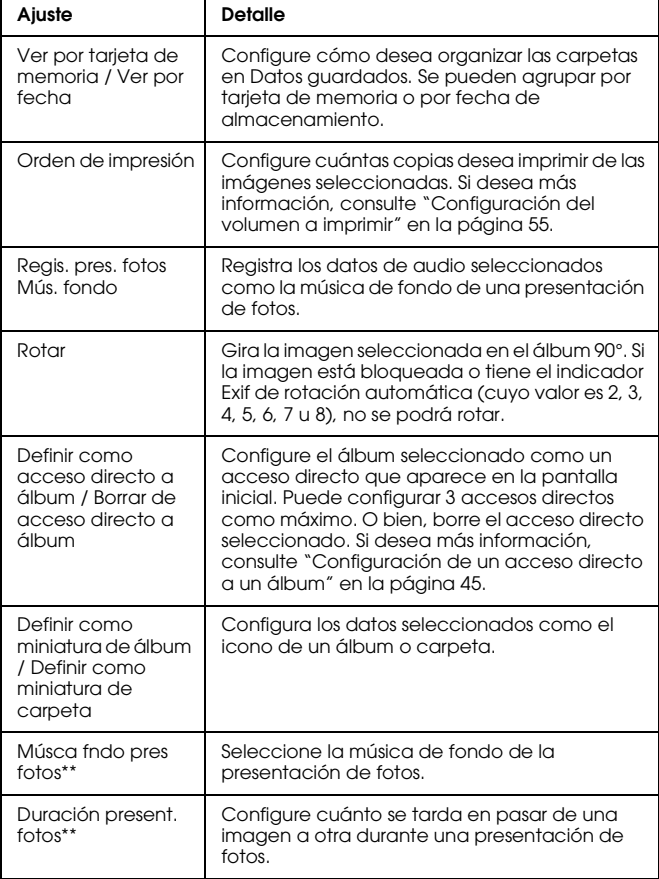

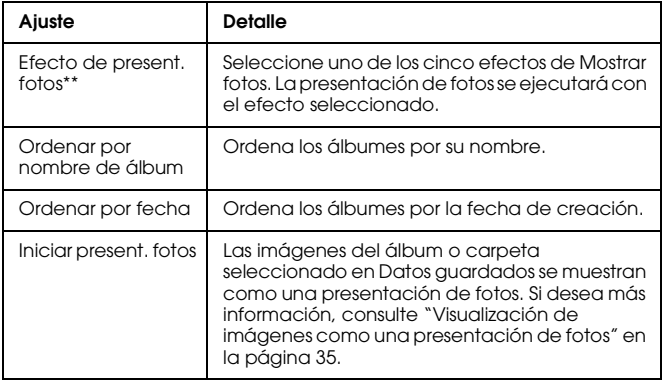

- \* P.I.F son las siglas de Print Image Framer, una función que permite enmarcar una imagen. Casi todas las cámaras digitales Epson admiten esta función.
- \*\* Estos ajustes sólo están disponibles cuando se reproduce una presentación de fotos.

## *Impresión directa*

### *Preparación para imprimir*

Puede imprimir una imagen conectando la P-4000 directamente a una impresora. En esta sección, se explica cómo imprimir imágenes de la P-4000.

### <span id="page-51-0"></span>*Impresoras compatibles*

La P-4000 admite las impresoras compatibles con USB DIRECT-PRINT.

### *Tipos de papel admitidos*

La P-4000 admite papel de los siguientes tamaños y tipos.

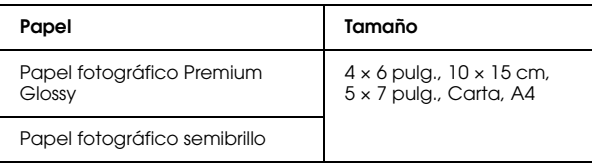

#### *Nota:*

*Si desea más detalles sobre el papel, consulte los manuales de su impresora.*

### <span id="page-51-1"></span>*Conexión de la P-4000 a una impresora*

A continuación, se explica cómo conectar la P-4000 a la Stylus Photo R300/310. Si su impresora es otro modelo, consulte su manual.

1. Asegúrese de que la P-4000 y la impresora estén apagadas. Después, saque la tapa de goma del conector USB.

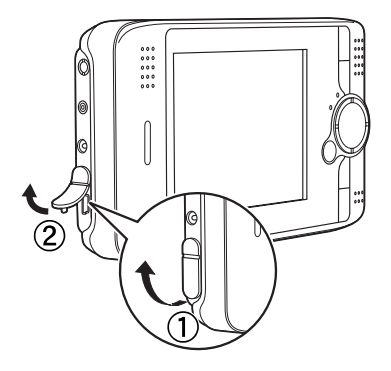

2. Enchufe el cable USB a la P-4000.

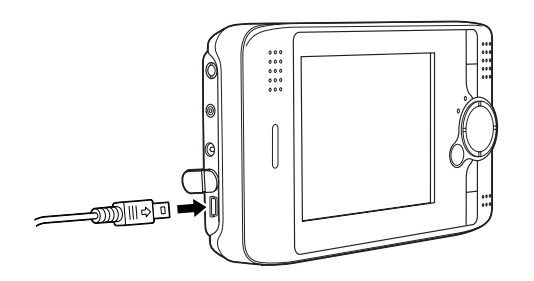

3. Conecte el otro extremo del cable USB al conector de la impresora.

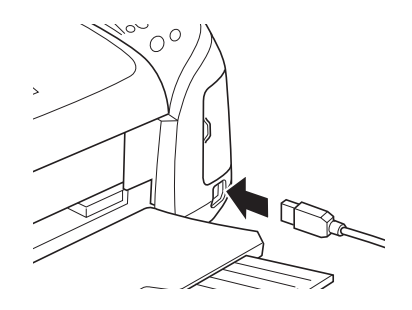

#### *Nota:*

- ❏ *Consulte el manual de la impresora para ver la localización del conector del cable en su impresora.*
- ❏ *Desenchufe el cable USB cuando maneje la P-4000 si no está conectada a un ordenador o impresora.*

### <span id="page-53-0"></span>*Impresión de imágenes*

#### *Nota:*

*Utilice el adaptador de CA (corriente alterna) durante la impresión.*

- 1. Seleccione la imagen que vaya a imprimir.
- 2. Pulse el botón Print.
- 3. Si sólo desea imprimir la imagen elegida, seleccione Imprimir esta foto. Si desea imprimir todas las imágenes de la carpeta, seleccione Imprimir todas las fotos. Si desea elegir las imágenes de la carpeta que vaya a imprimir, seleccione Elegir fotos para imprimir. Después, pulse el botón OK.

#### *Nota:*

*Si selecciona* Elegir fotos para imprimir*, aparecerá esta pantalla. Puede añadir imágenes a las ya seleccionadas para imprimir. Si desea más información, consulte ["Configuración del volumen a imprimir" en](#page-54-1)  [la página 55.](#page-54-1)*

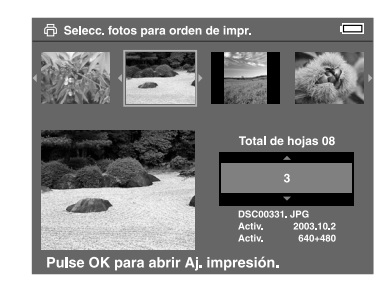

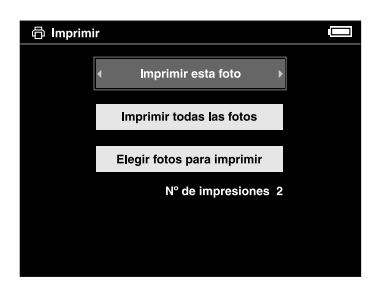

6

4. En la pantalla Ajustes impresora, configure los ajustes deseados con el botón de cuatro direcciones y pulse el botón OK.

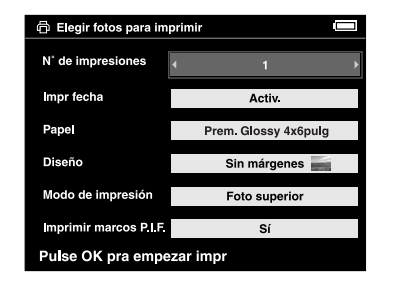

#### *Nota:*

- ❏ *Si desea más detalles sobre cada ajuste, consulte "[Ajustes de la impresora](#page-54-2)".*
- ❏ *Los ajustes que configure desaparecerán en cuanto se imprima la imagen.*
- ❏ *No puede imprimir el archivo JPEG si el tamaño vertical u horizontal de la imagen supera los 4600 píxeles.*

Se iniciará la impresión. La pantalla LCD se apagará durante la impresión y se volverá a encender en cuanto termine. Cuando se pulsa cualquier botón durante la impresión, la pantalla LCD se enciende.

### <span id="page-54-2"></span>*Ajustes de la impresora*

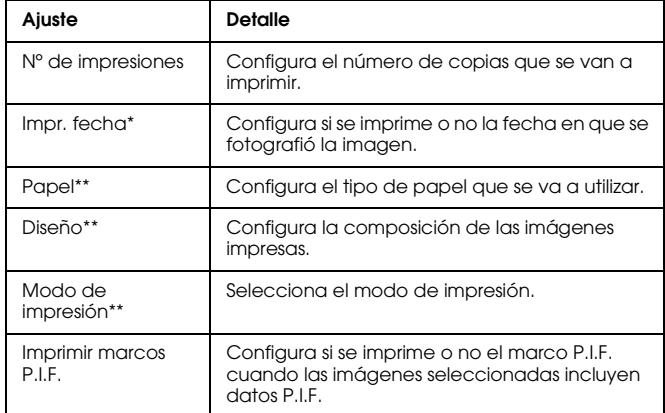

- \* Si la imagen carece de información sobre la fecha, se imprimirá la fecha del archivo.
- \*\* El valor configurado será el ajuste predeterminado a partir de la próxima vez.

### <span id="page-54-1"></span><span id="page-54-0"></span>*Configuración del volumen a imprimir*

Puede seleccionar las imágenes y configurar cuántas copias se van a imprimir antes de iniciar la impresión.

1. Seleccione la imagen en la pantalla de miniaturas o en la pantalla completa.

2. Pulse el botón Menu para abrir el menú emergente y seleccione Orden de impresión con el botón Hacia arriba o Hacia abajo.

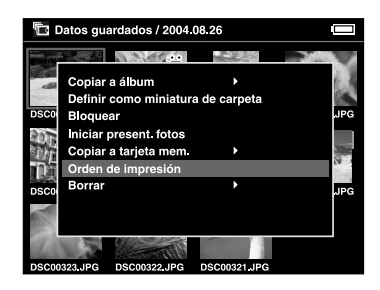

3. Pulse el botón Hacia arriba o Hacia abajo para cambiar las copias de la imagen seleccionada que se van a imprimir.

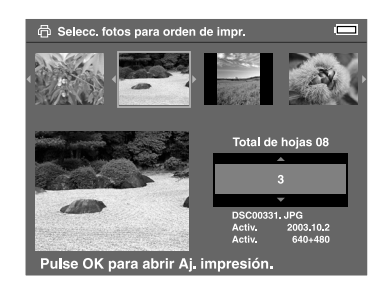

#### *Nota:*

*Si selecciona la imagen en pantalla completa, la pantalla LCD será distinta de la arriba mostrada, pero las instrucciones son idénticas.*

- 4. Después de configurar la cantidad, seleccione otra imagen con el botón Hacia la derecha o Hacia la izquierda.
- 5. Repita los pasos 3 y 4 hasta que haya configurado el número de copias de todas las imágenes que desee imprimir. Después, pulse el botón OK.

#### *Nota:*

- ❏ *Para imprimir las copias configuradas, siga las instrucciones descritas en ["Impresión de](#page-53-0)  [imágenes" en la página 54](#page-53-0).*
- ❏ *Los ajustes que configure desaparecerán en cuanto se imprima la imagen.*

## *Uso de la P-4000 con otros dispositivos*

### *Uso de la P-4000 con un ordenador*

Conecte la P-4000 a un ordenador para ver datos en el monitor, y copiar datos del ordenador a la P-4000 o de la P-4000 al ordenador. El ordenador reconoce la P-4000 como un disco duro externo.

Cuando utilice la P-4000 con su ordenador, instale el software del CD-ROM del software. Si desea más información, consulte ["Instalación del software" en la](#page-63-0)  [página 64.](#page-63-0)

#### *Nota:*

*Para utilizar la P-4000 mientras esté conectada a un ordenador, use el adaptador de CA.*

### *Conexión de la P-4000 a un ordenador*

1. Conecte el adaptador de CA a la P-4000. Después, encienda la P-4000 y el ordenador.

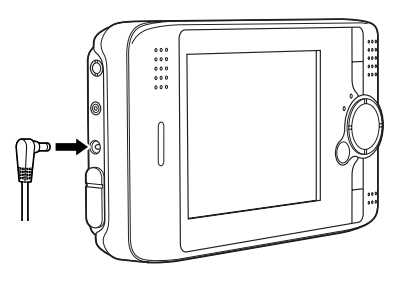

2. Enchufe el cable USB al ordenador. Después, quite la cubierta de goma del conector USB y conecte el otro extremo del cable USB a la P-4000.

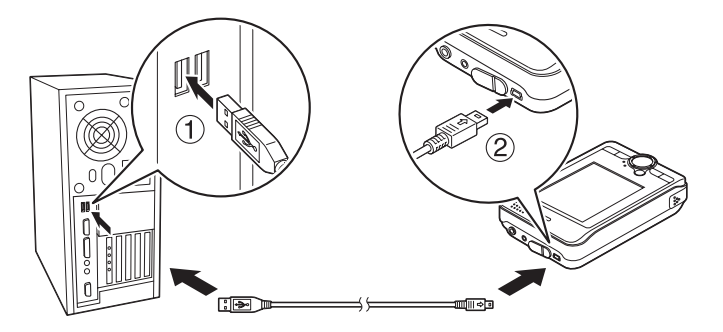

Al poco, aparecerá el icono del modo periférico  $PC \left( \Box \right)$  y se apagará la pantalla LCD.

#### *Nota:*

*La pantalla LCD se enciende al pulsar cualquier botón.*

3. Inicie EPSON Photo!4, que ya había instalado en el ordenador desde el CD-ROM. Puede presentar o copiar datos con EPSON Photo!4. Encontrará más instrucciones en el Manual de usuario on-line de EPSON Photo!4.

#### *Nota:*

- ❏ *No puede transferir al ordenador los datos almacenados en una tarjeta de memoria.*
- ❏ *Cuando vea el disco duro de la P-4000 en su ordenador, la carpeta "Albums" corresponde a Álbumes y la carpeta "Cards" corresponde a Datos guardados.*
- ❏ *No cambie el nombre de la carpeta de álbumes ("Albums") ni de la de tarjetas ("Cards"), ni tampoco los nombres de sus subcarpetas.*
- ❏ *Cuando copie datos de su ordenador con el Explorador o el Finder a la P-4000, péguelos en \Albums\PC\_DATA. Esta carpeta es una de las predeterminadas.*
- ❏ *Desenchufe el cable USB cuando maneje la P-4000 si no está conectada a un ordenador o impresora.*

### *Desconexión de la P-4000 de un ordenador*

#### *En Windows*

1. Haga clic en el icono Desconectar o retirar hardware de la pantalla del ordenador.

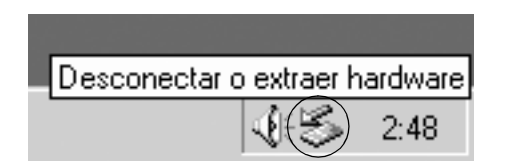

#### *Nota:*

*El mensaje anterior varía según la versión de Windows instalada.*

2. Apague la P-4000 y desenchufe el cable USB del ordenador.

#### *Nota:*

*En Windows 98, si se retira el cable del ordenador después de guardar datos en el ordenador sin apagarlo, aparecerá la pantalla azul de error del sistema. Para que esto no ocurra, apague el ordenador antes de extraer el cable.*

3. Quite el cable USB de la P-4000.

### *En Macintosh*

- 1. Arrastre el icono de la P-4000 y colóquelo en la papelera de la pantalla del ordenador.
- 2. Apague la P-4000 y desenchufe el cable USB del ordenador.
- 3. Quite el cable USB de la P-4000.

### *Uso de la salida Audio/Vídeo*

P-4000 tiene un conector de salida de audio/vídeo (A/V). Puede reproducir presentaciones de diapositivas y vídeos en el monitor y en la pantalla LCD de la P-4000 si conecta la P-4000 a un dispositivo tipo monitor (como un televisor) que tenga un conector de entrada de vídeo.

Siga estas instrucciones para ver imágenes o reproducir vídeos en un televisor.

1. Configure el ajuste de Salida vídeo de la P-4000 con el método de señal de su televisor.

#### *Nota:*

*Si desea más instrucciones sobre cómo cambiar el ajuste, consulte ["Cambio de los ajustes de la P-4000"](#page-60-0)  [en la página 61](#page-60-0).*

2. Conecte un cable AV de venta al público al televisor. Después, enchufe el otro extremo del cable AV a la P-4000.

#### *Nota:*

- ❏ *Puede conectar el cable AV a la P-4000 incluso cuando la P-4000 esté encendida.*
- ❏ *La pantalla LCD se apagará cuando conecte un cable AV a la P-4000.*
- ❏ *Algunos monitores no pueden mostrar toda la imagen y se pierden las partes superior e inferior.*

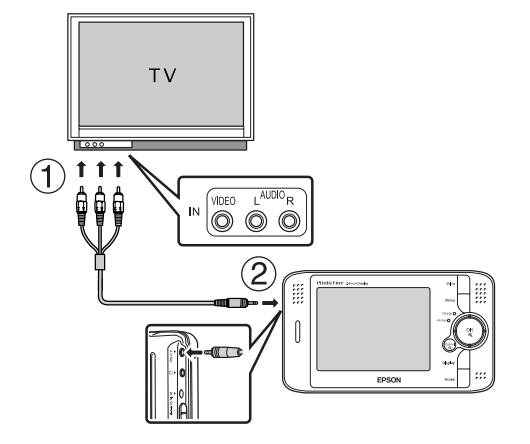

3. Configure la pantalla de TV para recibir el vídeo de la P-4000.

## *Personalización de los ajustes*

En esta sección, se explica cómo personalizar los ajustes de P-4000. Puede personalizar diversos ajustes de presentación y copia de imágenes, o activar el ajuste de sonido para hacer más divertido el uso de su P-4000.

### <span id="page-60-0"></span>*Cambio de los ajustes de la P-4000*

Los ajustes descritos en las siguientes secciones pueden modificarse en el menú Ajustes. Para abrir el menú Ajustes, seleccione Ajustes en la pantalla inicial y pulse el botón OK.

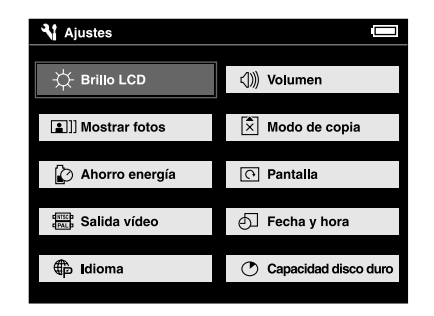

En la tabla siguiente se detallan los ajustes.

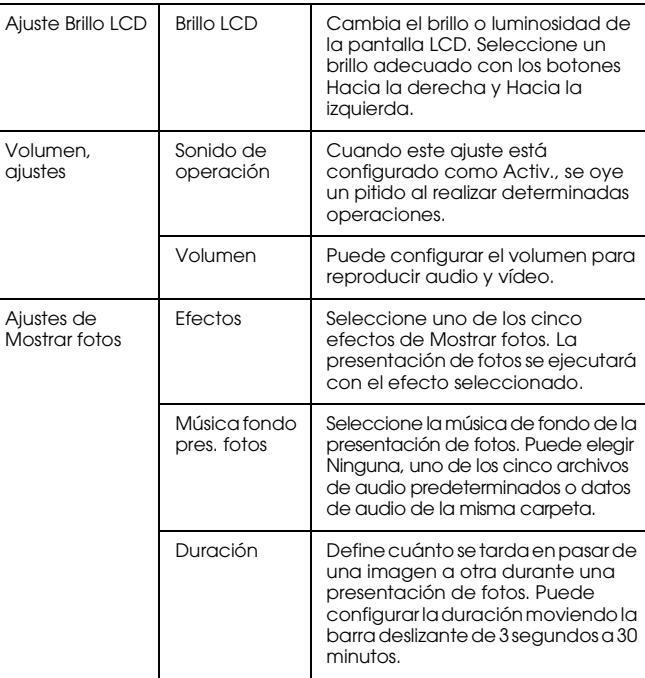

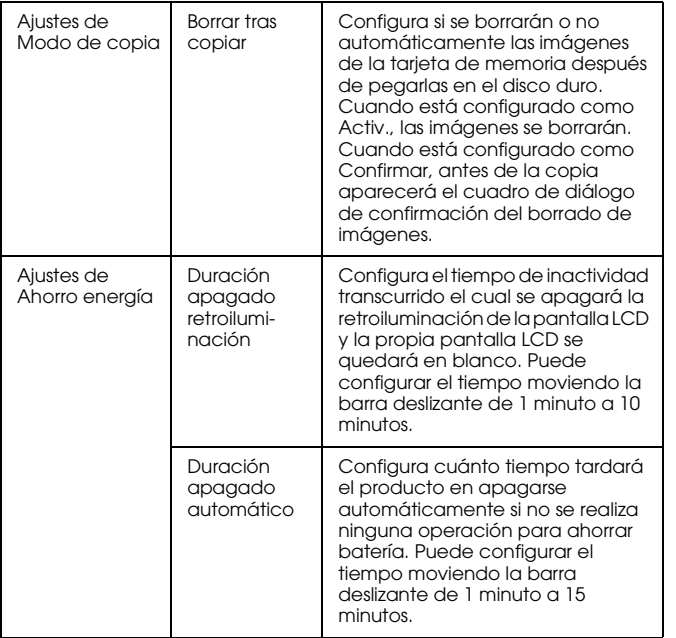

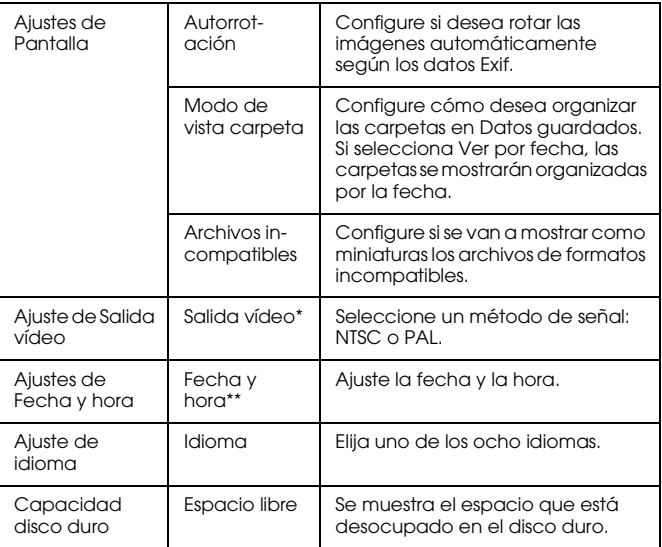

\* Después de cambiar el ajuste, vuelva a conectar el cable VÍDEO.

\*\* Cuando se cambia el Formato de fecha, también cambia la presentación de la pantalla de ajustes de Fecha y hora.

## *Manejo del software*

### *Requisitos del sistema*

Estos son los requisitos del sistema para utilizar la P-4000 con un ordenador:

### *En Windows*

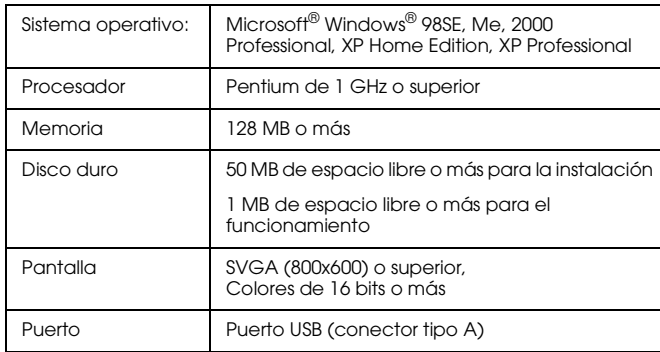

### *En Macintosh*

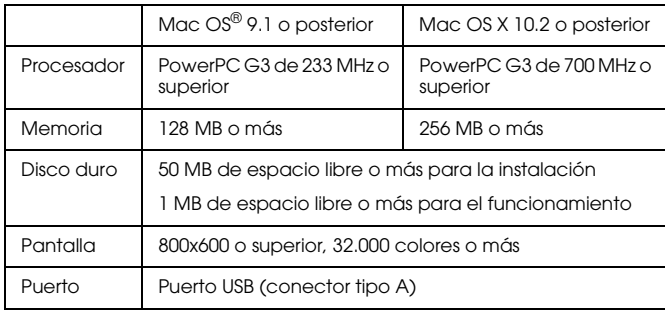

### *Acerca del software*

El CD-ROM de software suministrado con la P-4000 incluye el siguiente software.

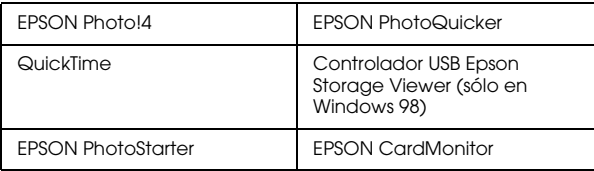

Siga los pasos descritos en la siguiente sección para instalar el software.

#### *Nota:*

*Las funciones CameraStarter y AutoDownloader, que pertenecen a EPSON Photo!4, no pueden utilizarse con la P-4000. Dichas funciones sólo están disponibles en las cámaras digitales EPSON.*

### <span id="page-63-0"></span>*Instalación del software*

Inserte el CD del software en la unidad de CD-ROM o de DVD y luego inicie el instalador de acuerdo con las siguientes instrucciones.

### *En Windows*

#### *Nota:*

*En Windows XP y Windows 2000, es necesario el privilegio administrativo para instalar el software.*

- 1. El instalador se iniciará automáticamente. Si fuera necesario, inícielo haciendo doble clic en el icono del CD-ROM de EPSON.
- 2. Si aparece un mensaje pidiéndole que inhabilite su software antivirus, haga clic en Continuar.
- 3. Si aparece un mensaje pidiéndole que seleccione un idioma, elija el idioma deseado.
- 4. En la pantalla Instalación de software, haga clic en Instalar. Siga las instrucciones que aparezcan en pantalla hasta terminar de instalar el software.
- 5. Cuando aparezca un mensaje notificándole que se ha terminado la instalación, haga clic en Salir o en Reiniciar ahora.

#### *Nota:*

*Cuando aparezca* Reiniciar ahora*, haga clic en este botón para reiniciar su ordenador.*

### *En Macintosh*

1. En Mac OS X:

Haga doble clic en el icono del CD-ROM de EPSON situado en el escritorio. Haga doble clic en el icono Mac OS X de la carpeta EPSON.

En Mac OS 9:

Haga doble clic en el icono del CD-ROM de EPSON situado en el escritorio. Haga doble clic en el icono Mac OS 9 situado en la carpeta EPSON.

- 2. Si aparece un mensaje pidiéndole que inhabilite su software antivirus, haga clic en Continuar.
- 3. Si aparece un mensaje pidiéndole que seleccione un idioma, elija el idioma deseado.
- 4. En la pantalla Instalación de software, haga clic en Instalar. Siga las instrucciones que aparezcan en pantalla hasta terminar de instalar el software.

#### En Mac OS X:

Si se abre la ventana Autenticando, haga clic en el icono de la llave, escriba el nombre y la contraseña del administrador, y haga clic en Aceptar.

5. Cuando aparezca un mensaje notificándole que se ha terminado la instalación, haga clic en Salir o en Reiniciar ahora.

#### *Nota:*

*Cuando aparezca* Reiniciar ahora*, haga clic en este botón para reiniciar su ordenador.*

### *Inicio del software*

En esta sección, se explica cómo iniciar el software.

### *En Windows*

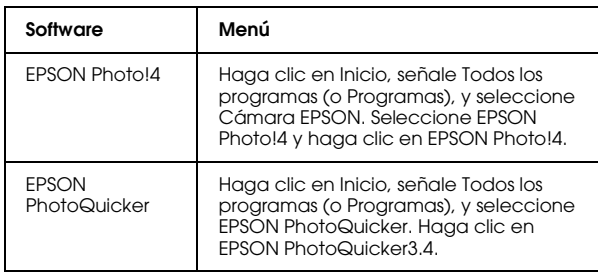

### *En Macintosh*

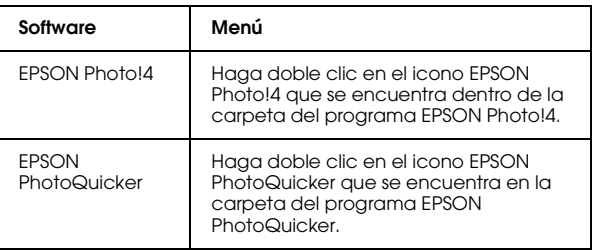

### *Desinstalación del software*

Ejecute un programa de desinstalación para cada aplicación. Si desea más detalles, consulte la ayuda on-line de cada aplicación.

### *Cómo encontrar más información*

Si desea más información sobre las aplicaciones incluidas en el CD-ROM del software, consulte el Manual de usuario on-line de EPSON Photo!4 o el Manual de usuario de EPSON PhotoQuicker.

Inicie el software, abra el Manual de usuario on-line y siga estos pasos.

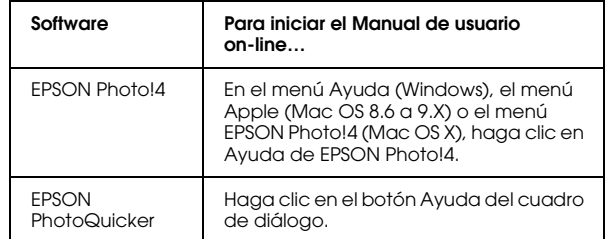

#### *Nota:*

*Puede abrir el Manual de usuario on-line de EPSON Photo!4 o el Manual de usuario de EPSON PhotoQuicker mediante el menú Inicio (en Windows), o haciendo doble clic en la subcarpeta MANUAL situada en cada una de las carpetas de programa del software, y luego doble clic en INDEX.HTM (en Macintosh).*

10

## *Mantenimiento y solución de problemas*

### *Limpieza de la P-4000*

Para que su P-4000 siga funcionando al máximo de sus prestaciones, debería limpiarla a conciencia varias veces al año. Antes de realizar ninguna operación de mantenimiento en su P-4000, debe leer las ["Instrucciones de seguridad importantes" en la](#page-5-0)  [página 6](#page-5-0). Después, siga estas instrucciones.

- ❏ No se olvide de apagar la P-4000 antes de limpiarla.
- ❏ Utilice un paño seco y limpio para quitar el polvo de la P-4000.
- ❏ No utilice productos de limpieza abrasivos ni ásperos.
- ❏ Si es necesario, limpie los contactos de la batería con un paño seco.

### *Solución de problemas*

Cuando se produce un problema, generalmente aparece un mensaje o un icono de error en la pantalla LCD. Consulte la siguiente sección para solucionar el problema.

### *Mensajes/iconos de error*

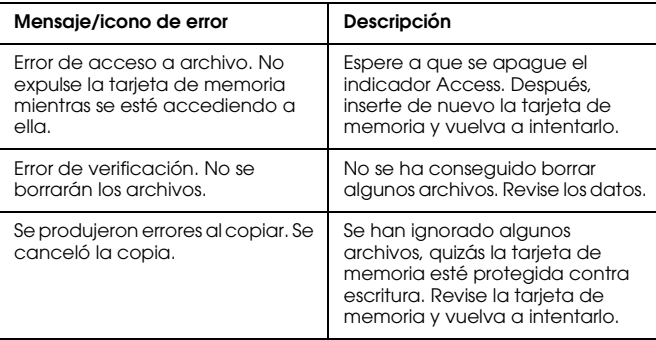

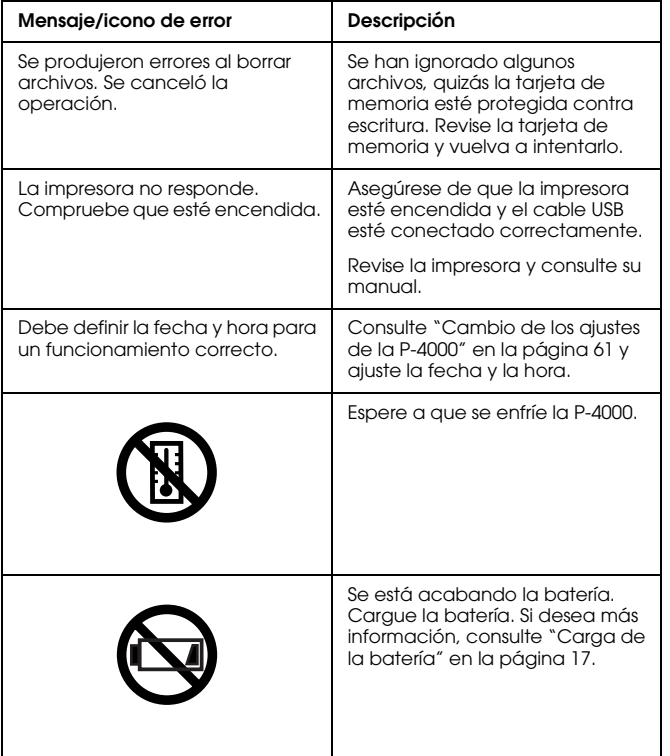

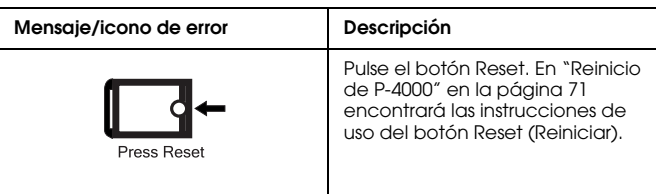

### *Problemas y soluciones*

Utilice la información de esta sección para hallar la causa y la solución de los problemas de la P-4000.

Determine el tipo de problema que se ha producido y consulte la sección correspondiente de las siguientes:

["Problemas de alimentación" en la página 69](#page-68-0)

["Problemas de visualización y reproducción" en la](#page-68-1)  [página 69](#page-68-1)

["Problemas de operación de los datos" en la página 70](#page-69-0)

["Problemas de impresión" en la página 71](#page-70-0)

### <span id="page-68-0"></span>*Problemas de alimentación*

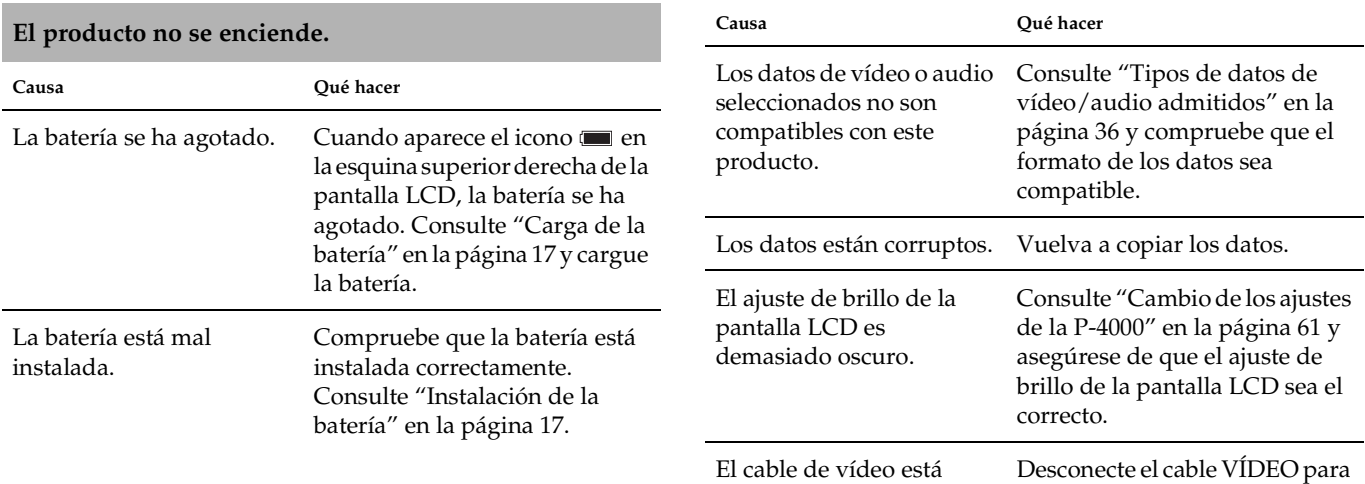

### <span id="page-68-1"></span>*Problemas de visualización y reproducción*

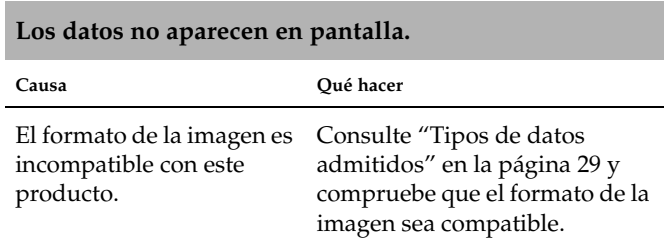

#### **Los datos no aparecen en pantalla.**

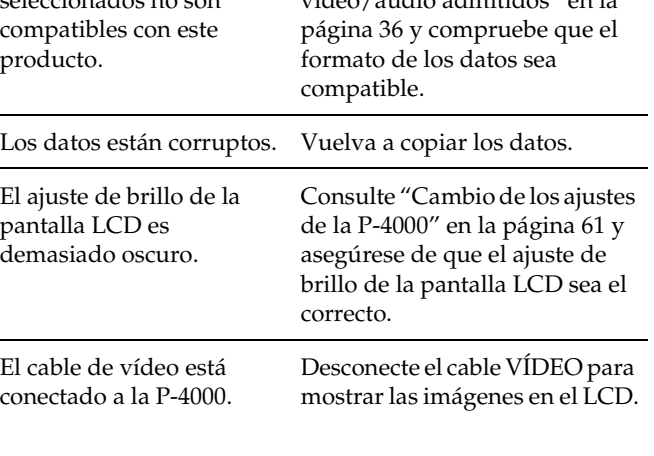

# **brusca.**

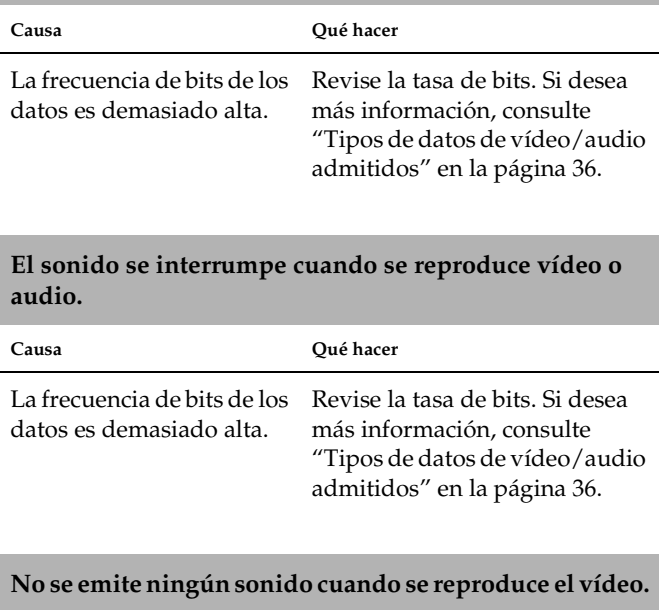

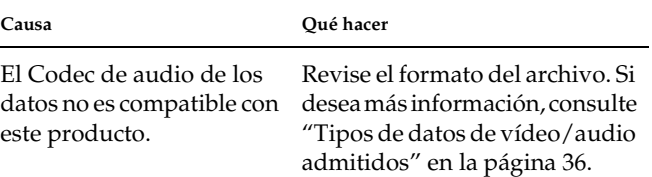

## *Problemas de operación de los datos* **La película no se ve claramente o se detiene de forma**

<span id="page-69-0"></span>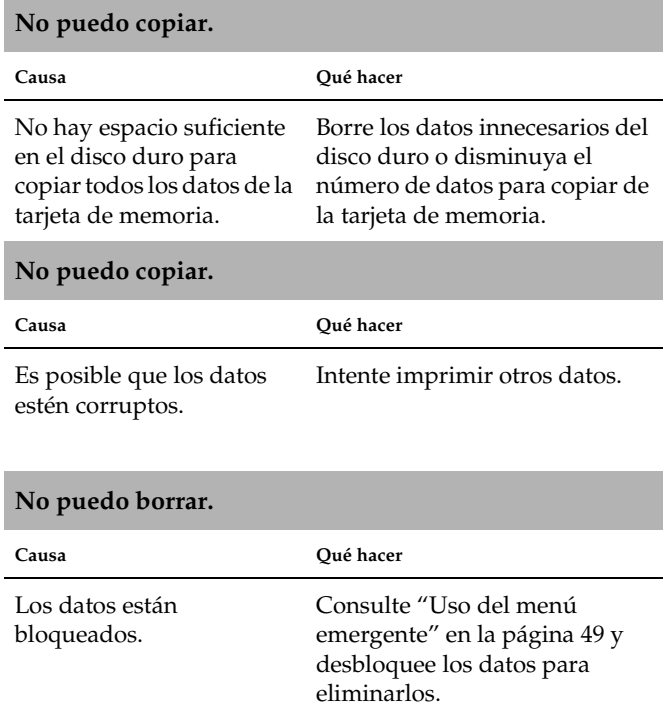

## <span id="page-70-0"></span>*Problemas de impresión Reinicio de P-4000*

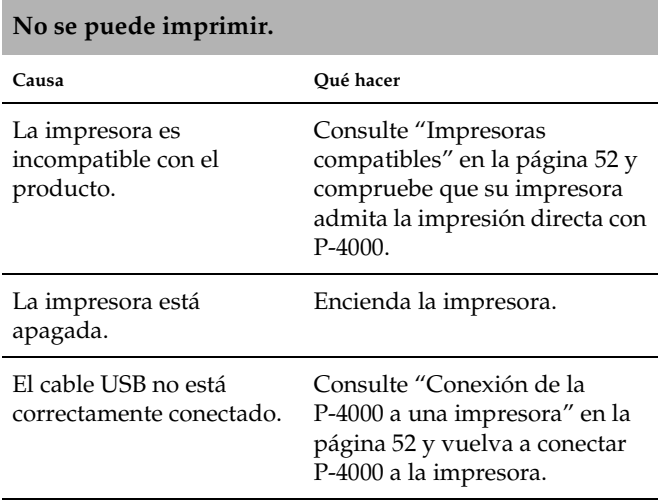

Los datos están corruptos. Intente imprimir otros datos.

<span id="page-70-1"></span>Cuando se produzca un error y no pueda realizar ninguna operación, reinicie la P-4000 pulsando el botón Reset con un objeto delgado como se muestra a continuación.

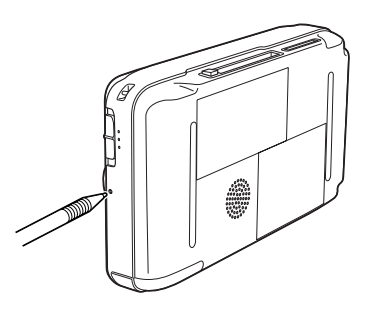

### *Cómo ponerse en contacto con la Atención al cliente*

Si su producto Epson no funciona correctamente y no consigue resolver el problema con la documentación acerca de solución de problemas del producto, póngase en contacto con el Centro de Atención al Cliente para obtener asistencia. En su Documento de Garantía Paneuropea encontrará los datos de contacto de la Atención al cliente de EPSON. Podrán ayudarle con mayor rapidez si les proporciona los siguientes datos:

- ❏ Número de serie del producto (La etiqueta del número de serie suele encontrarse en la parte posterior del producto).
- ❏ Modelo del producto
- ❏ Versión del software del producto (Haga clic en Acerca de, Información de la versión, o en un botón similar del software del producto).
- ❏ Marca y modelo del ordenador.
- ❏ El nombre y la versión del sistema operativo de su ordenador.

❏ Los nombres y las versiones de las aplicaciones que suela usar con el producto.

### *Sitio Web de Soporte técnico*

Vaya a http://www.epson.com y seleccione su país. Accederá al sitio Web de EPSON de su lugar de residencia, de donde podrá descargarse los últimos controladores, manuales, las preguntas más frecuentes (FAQ), etc.

El sitio Web de Soporte técnico de Epson ofrece ayuda para los problemas que no se puedan resolver mediante la información sobre solución de problemas incluida en la documentación de su impresora.
# *Apéndice*

# *Normas y homologaciones*

# *P-4000 (Modelo: G941B)*

<span id="page-72-0"></span>Modelo para EE.UU.:

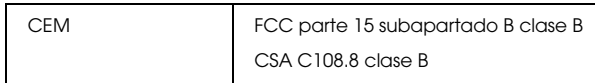

Modelo para Europa:

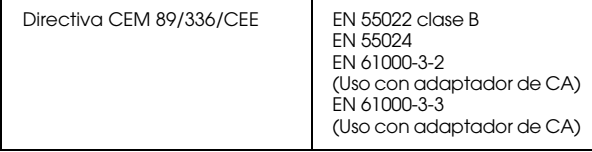

Modelo para Taiwán:

CEM CNS13438 clase B

# *Adaptador de CA (Modelo: A351H)*

Modelo para EE.UU.:

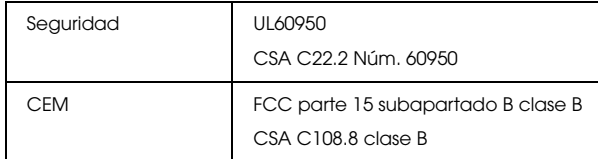

Modelo para Europa:

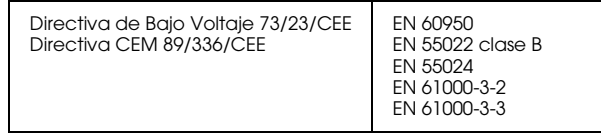

### Modelo para Taiwán:

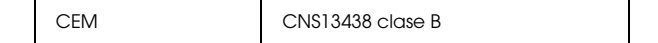

A

# *Batería (Modelo: D111A)*

## Modelo para EE.UU.:

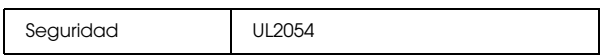

Modelo para Europa:

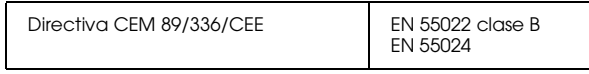

# *Especificaciones*

# <span id="page-73-0"></span>*Generales*

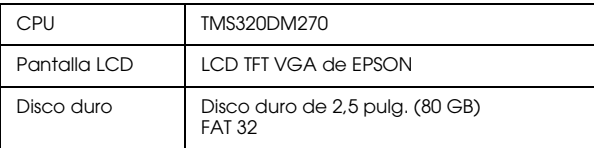

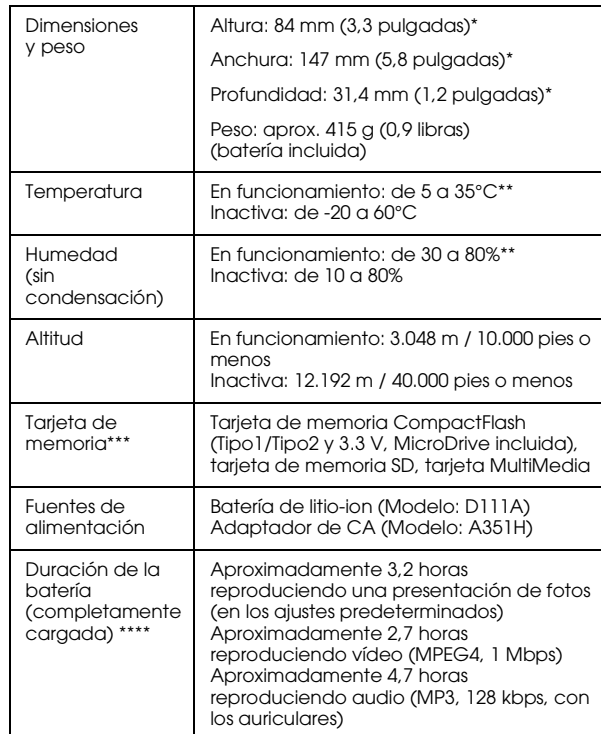

- \* Las dimensiones no incluyen las extensiones.
- \*\* Cuando está cargando se considera que está en funcionamiento.
- \*\*\* Es necesario utilizar un adaptador de CF de venta al público para usar las tarjetas de memoria. Consulte al Servicio de Atención al cliente.
- \*\*\*\* Los tiempos pueden variar, dependiendo de la tarjeta de memoria utilizada, la cantidad de archivos, la temperatura ambiental y otros factores.

# <span id="page-74-2"></span>*Eléctricas*

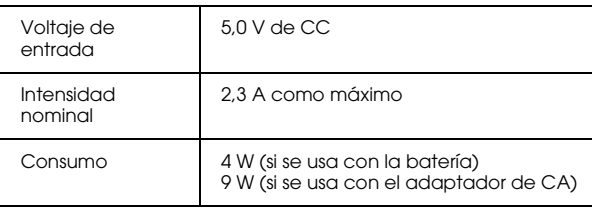

# <span id="page-74-3"></span>*Interfaz*

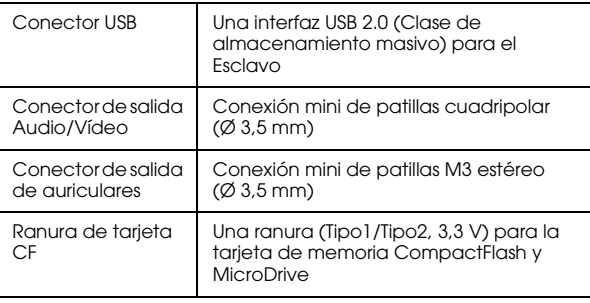

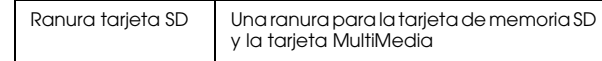

# <span id="page-74-1"></span>*Batería*

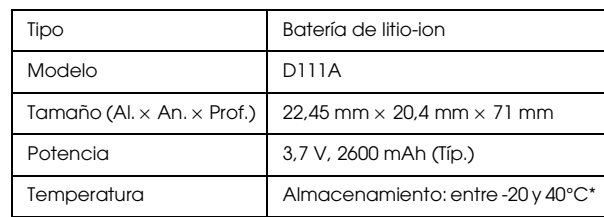

\* Cuando no vaya a utilizar la batería durante mucho tiempo, guárdela en un sitio fresco.

# <span id="page-74-0"></span>*Adaptador de CA*

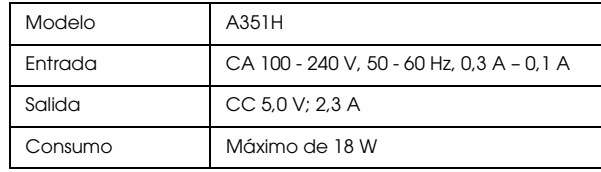

A

# *Acerca de los accesorios opcionales*

La P-4000 puede emplear los siguientes accesorios.

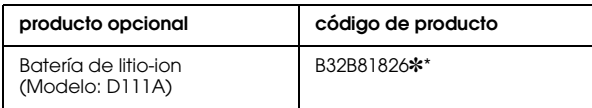

\* El asterisco (✽) sustituye al último dígito, que varía en cada país.

# *Glosario*

Las siguientes definiciones se aplican específicamente a la P-4000.

### *AAC*

Un estándar de compresión de audio con una alta eficiencia de compresión.

#### *Exif (Exchanged Image File Format, "Formato de archivo de imágenes intercambiadas")*

Un formato de archivo para datos JPEG que permite añadir datos de imágenes tales como miniaturas, fecha de fotografiado y tamaño de la imagen.

### *JPEG*

Un formato de archivo para las imágenes de colores fuertes y de escala de grises en archivos comprimidos. Los datos guardados con el formato JPEG suelen estar más comprimidos que los datos guardados con el formato TIFF y otros.

#### *JPEG en movimiento ("Motion-JPEG")*

Un algoritmo de compresión de vídeo que reproduce vídeos mostrando fotos fijas (archivos JPEG) sucesivamente a alta velocidad.

#### *JPEG progresivo*

Un tipo del formato JPEG. Con el JPEG progresivo, una imagen se muestra mejorando gradualmente las resoluciones.

#### *MP3*

Un estándar de compresión de audio que comprime datos al 10% sin reducir la calidad del sonido.

#### *MPEG4*

Un estándar de compresión de audio con una alta eficiencia de compresión.

#### *NTSC/PAL*

Estándares de difusión analógica de televisión a color. NTSC se utiliza principalmente en Japón, América del Norte y algunos países de América del Sur. PAL se utiliza principalmente en Europa Occidental (excepto Francia), China y otros países asiáticos.

#### *píxel*

Abreviatura de "picture element" (elemento de imagen). Toda imagen está compuesta por un determinado número de píxeles. Los píxeles también se miden en unidades de puntos.

#### *RAW*

Un archivo para emitir datos sin procesar del CCD. Es necesaria la instalación de software especial para mostrar los datos "raw".

#### *TIFF ("Tagged Image File Format", formato de archivo de imágenes con referencia)*

Un formato de archivo que puede almacenar una imagen con distintas resoluciones o codificarla en un archivo.

#### *USB DIRECT-PRINT*

Una función que permite imprimir directamente de un dispositivo conectado a su impresora mediante un cable USB.

# *Índice*

# *A*

Adaptador de CA (corriente alterna) [conexión, 18](#page-17-0) Ajuste [Ahorro energía, ajustes, 61](#page-60-0) [Brillo LCD, ajuste, 61](#page-60-0) [Fecha y hora, ajustes, 61](#page-60-0) [Idioma, ajuste, 61](#page-60-0) [Modo de copia, ajustes, 61](#page-60-0) [Mostrar fotos, ajuste, 61](#page-60-0) [Pantalla, ajustes, 61](#page-60-0) [Salida vídeo, ajuste, 61](#page-60-0) [Volumen, ajuste, 61](#page-60-0) Álbum [acerca de, 39](#page-38-0) [borrado, 44](#page-43-0) [cambio del nombre, 43](#page-42-0) [creación, 42](#page-41-0) [Apagado de la cámara., 21](#page-20-0) [Atención al cliente, 72](#page-71-0) Audio [reproducción, 37](#page-36-0) [tipos admitidos, 36](#page-35-0)

#### *B*

Batería [carga, 18](#page-17-0) [extracción, 19](#page-18-0) [instalación, 17](#page-16-0) [Bloqueo de los botones, 22](#page-21-0)

### *C*

[Cambio de los ajustes de la P-4000, 61](#page-60-1) [Carga de la batería, 18](#page-17-0) [Cómo utilizar el menú, 22](#page-21-1) Conexión [a una impresora, 52](#page-51-0) [a un ordenador, 57](#page-56-0) [Contacto con EPSON, 72](#page-71-0)

### *D*

Datos [borrado, 46](#page-45-0) [copia de imagen, 40](#page-39-0) [copia de una tarjeta de memoria y pegado en la P-4000, 27](#page-26-0) [presentación en el monitor del ordenador, 57](#page-56-1) [Desembalaje de la P-4000, 14](#page-13-0) Desinstalación [software, 66](#page-65-0)

## *E*

[emergente, menú, 49](#page-48-0) [Encendido de la cámara, 19](#page-18-1) Especificaciones [Adaptador de CA \(corriente alterna\), 75](#page-74-0) [batería, 75](#page-74-1) [eléctricas, 75](#page-74-2) [generales, 74](#page-73-0) [interfaz, 75](#page-74-3) [normas y homologaciones, 73](#page-72-0) [Extracción de una tarjeta de memoria, 25,](#page-24-0) [26](#page-25-0)

#### *F*

[Funciones principales, 6](#page-5-0)

### *H*

[Homologaciones, 73](#page-72-0)

#### *I*

Imagen [copia y pegado en un álbum, 40](#page-39-0) [diapositivas, mostrar como una presentación de, 35](#page-34-0) [miniaturas, presentación como, 31](#page-30-0) [tipos admitidos, 29](#page-28-0) [visualización, 29](#page-28-1) Impresión [configuración del volumen a imprimir, 55](#page-54-0) [impresión de imágenes, 54](#page-53-0) [Impresión directa, 52](#page-51-1) [Impresoras compatibles, 52](#page-51-2)

Instalación [batería, 17](#page-16-0) [software, 64](#page-63-0) [Instalación de la P-4000, 17](#page-16-1)

### *L*

[Limpieza de la P-4000, 67](#page-66-0)

### *M*

[Mensajes/iconos de error, 67](#page-66-1)

### *N*

[Normas, 73](#page-72-0)

### *P*

[Personalización de ajustes, 61](#page-60-2) [Piezas y sus funciones, 15](#page-14-0) [Pantalla LCD y panel de control, 16](#page-15-0) [vista delantera, 15](#page-14-0) [vista posterior, 15](#page-14-1) [Presentación de imágenes en pantalla, 29](#page-28-1) [Principal, menú, 22](#page-21-1) [Problemas y soluciones, 68](#page-67-0)

### *R*

[Reinicio de P-4000, 71](#page-70-0)

Software [desinstalación, 66](#page-65-0) [información, cómo encontrar más, 66](#page-65-1) [inicio, 65](#page-64-0) [instalación, 64](#page-63-0) [requisitos del sistema, 63](#page-62-0) [Solución de problemas, 67](#page-66-2) [alimentación, problemas de, 69](#page-68-0) [datos, problemas de operación de, 70](#page-69-0) [impresión, problemas de, 71](#page-70-1) [visualización y reproducción, problemas de, 69](#page-68-1) [Soporte técnico, 72](#page-71-0)

## *T*

Tarjeta de memoria [extracción, 25,](#page-24-0) [26](#page-25-0) [tipos admitidos, 24](#page-23-0) [Tipos de datos admitidos, 29](#page-28-0) [Tipos de datos de vídeo/audio admitidos, 36](#page-35-0) [Tipos de papel admitidos, 52](#page-51-3) [Tipos de tarjeta de memoria admitidos, 24](#page-23-0)

#### *U*

Uso de [álbumes, 39](#page-38-0) [emergente, menú, 49](#page-48-0) [salida de vídeo, 59](#page-58-0)

## *V*

Vídeo [reproducción, 37](#page-36-0) [tipos admitidos, 36](#page-35-0)